# **Analog Sound<br>Digital Recall**

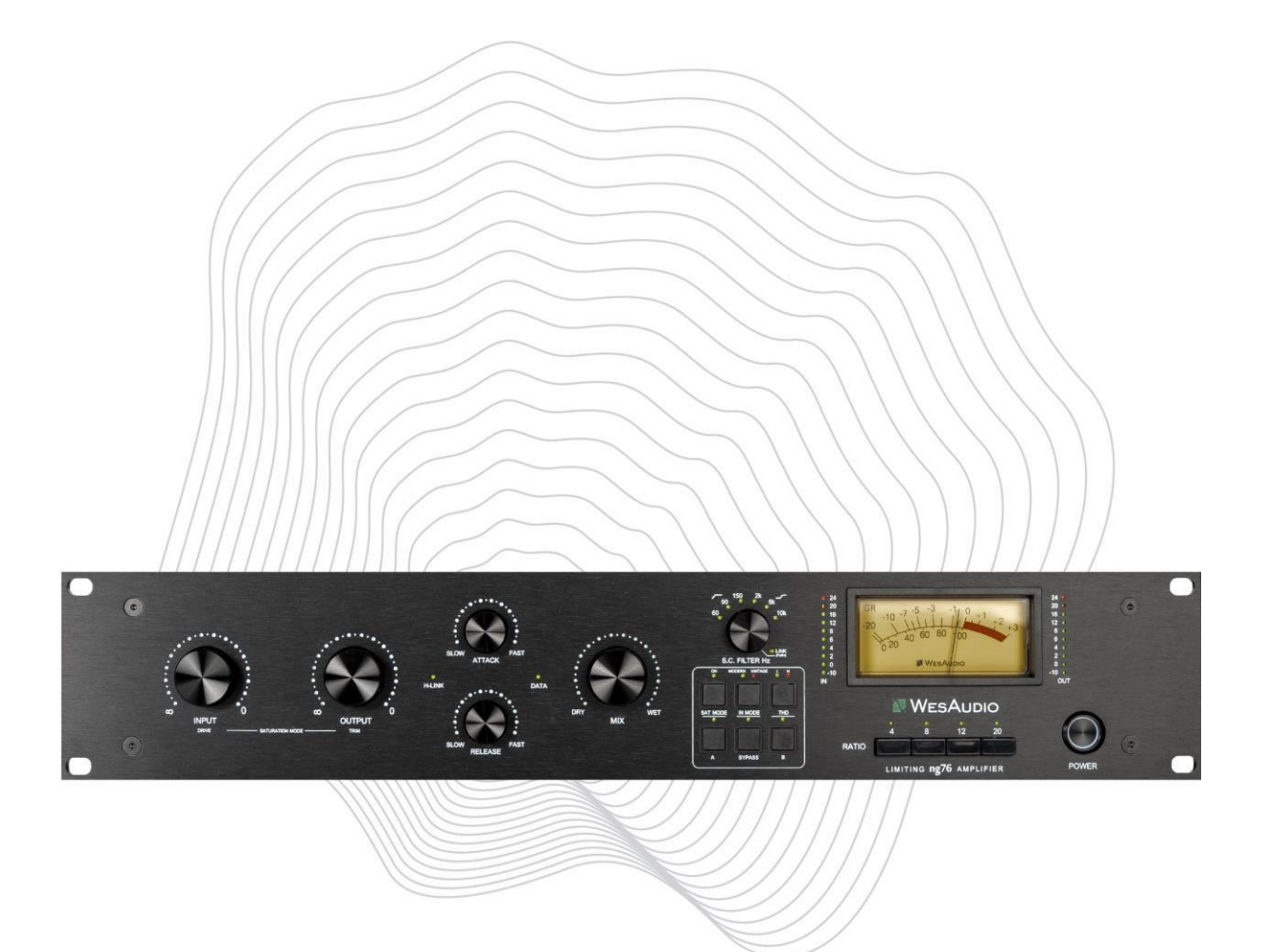

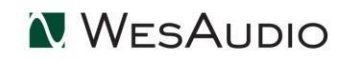

ng76をお買い上げいただきありがとうございます。

2

 $LQn-$ 

**Next Generation FET Compressor with digital recall**

With kind regards

ng76

Radoslaw Wesolowski and Michal Weglicki

N WESAUDIO

# デジタル・リコールを備えた次世代のFETコンプレッサー

FETコンプレッサーは50年以上にわたってレコーディングスタジオに欠かせないツールとなってい ます。その独特のサウンドと信頼性によって、世界中のプロデューサーやエンジニアに愛用されて います。76スタイルのFETコンプレッサーは、数え切れないほどのヒットレコードにその名を刻 み、レコーディング技術における信頼性と汎用性の高いツールとしての評価を確立するのに役立ち ました。この設計を改良し、シームレスなDAWとの統合により、まったく新しいレベルの多用途性 を実現しました。**デジタル・リコールを備えた完全アナログFETコンプレッサー、ng76をご紹介し ます。**

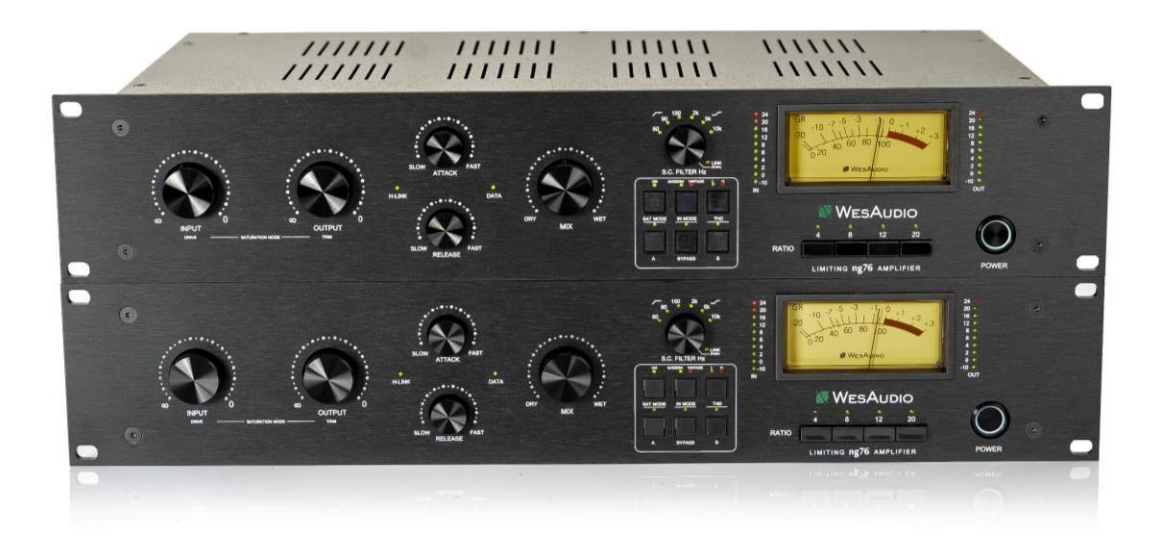

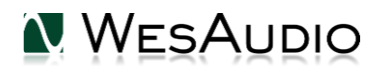

# **Contents**

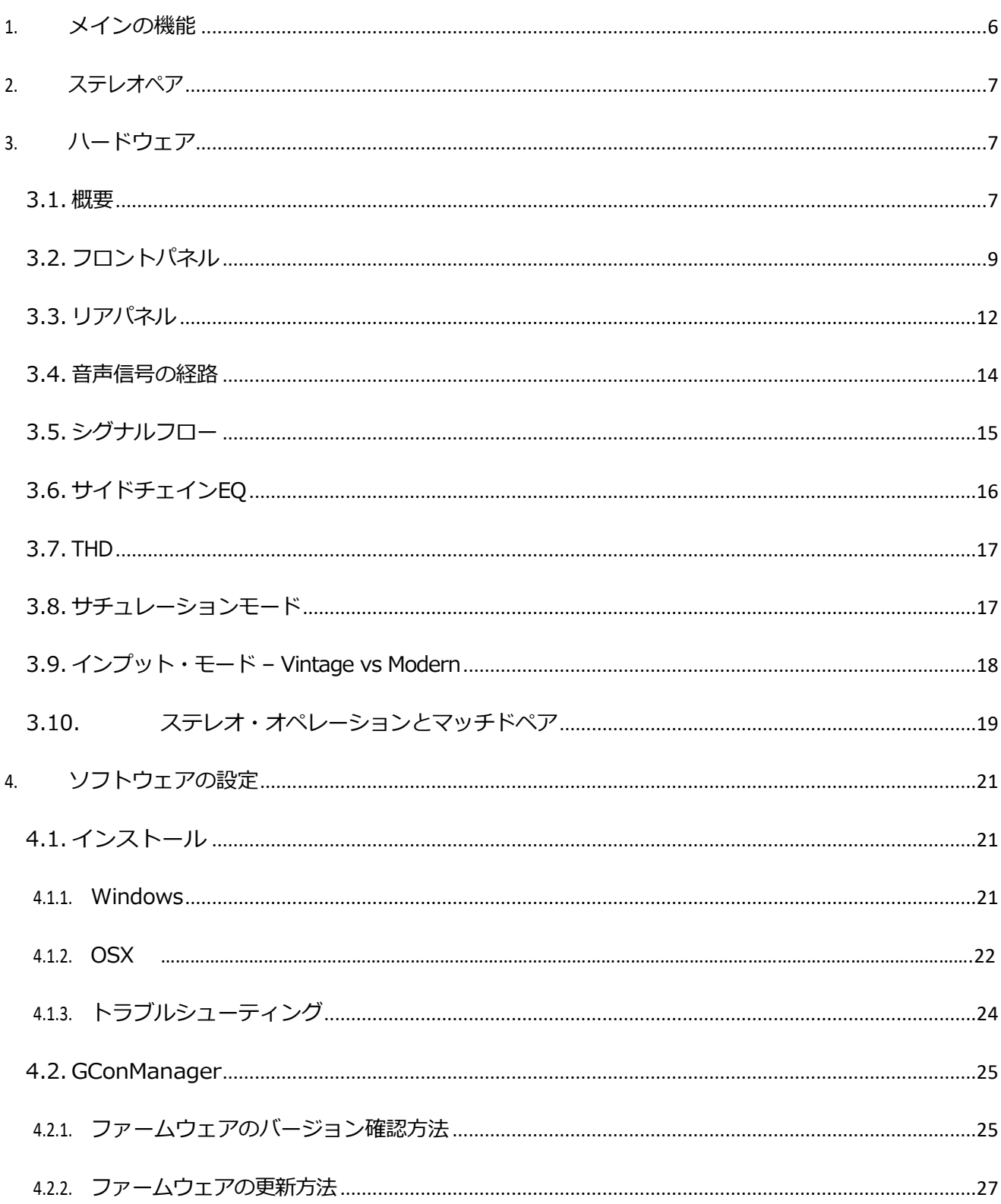

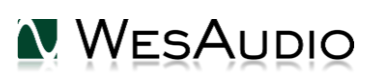

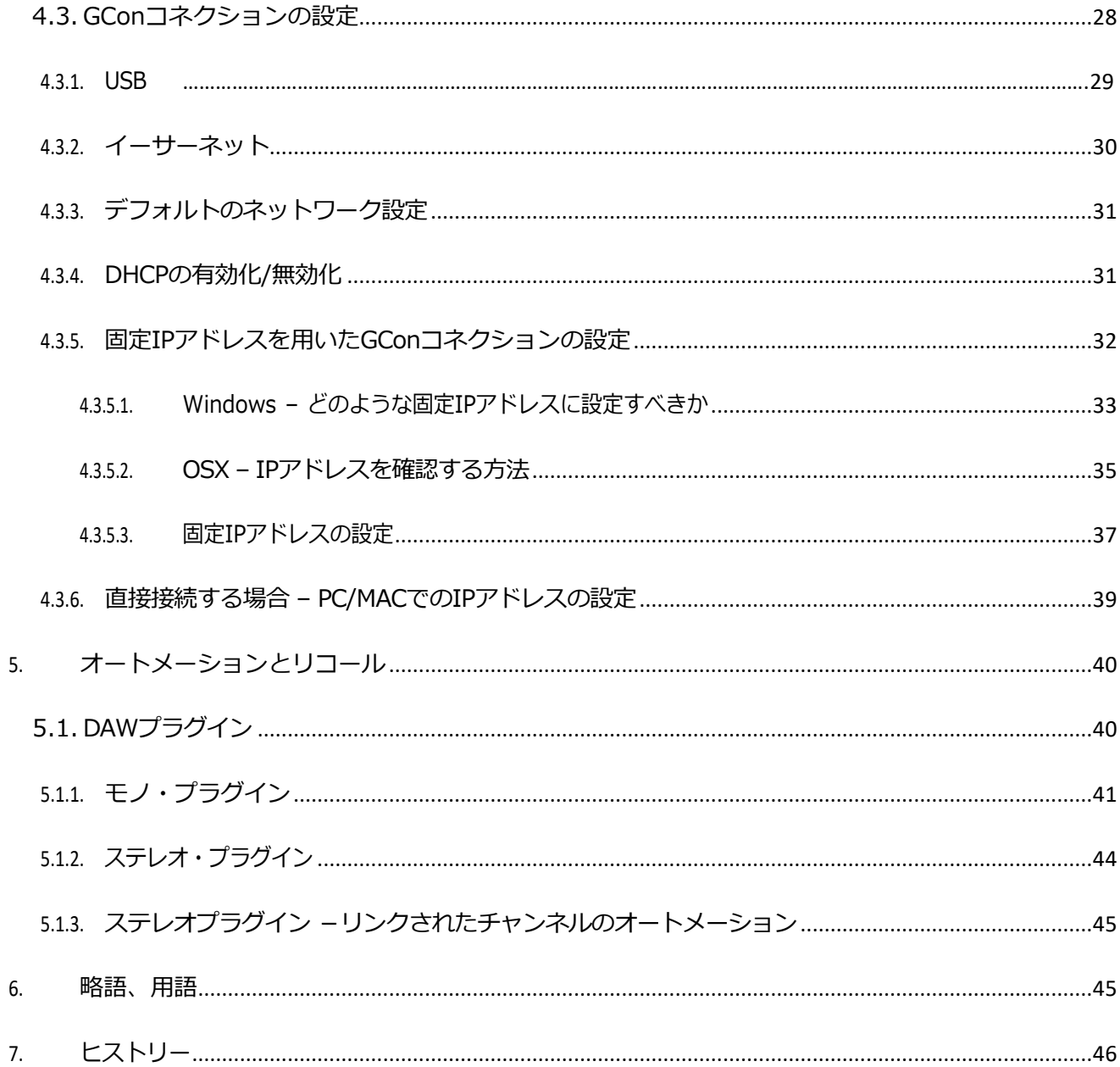

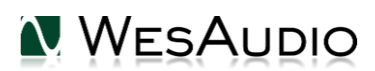

# <span id="page-5-0"></span>1.メインの機能

- +24dBuまでのヘッドルームを持つ100%アナログ・FETモノコンプレッサー
- WesAudio Beta76に基づいた、名機さながらな反応の速いコンプレッション
- ほとんどのDAWに対応したフル・トータルリコールとプラグインとしてのコントロール
- FETスタイルのクラシックなコントロール INPUT / OUTPUT / ATTACK / RELEASE
- パラレル・コンプレッションのために追加されたMIXコントロール
- Carnhill製オーディオトランス搭載(入力、出力)
- サチュレーション・モード コンプレッションを行わずにFET回路でのサチュレーションのみを加える特別なモ

ードで、INPUTとOUTPUTをそれぞれ反対方向に増減させるワンノブでのコントロールが可能。これによってng76 をサチュレーションボックスもしくはクリッパーとして使用することができます。

- 選べる四つのレシオ 4:1 / 8:1 / 12:1 / 20:1 「全押し」を含むすべての組み合わせが可能
- ModernモードとVintageモードによって、1176の二つのリビジョン(FとG)を再現:

-Vintage – トランスバランス

#### -Modern – 電子バランス

- 二つの独立したセクションで構成される、洗練されたサイドチェインEO: -HPF 60Hz/90Hz/150Hz – コンプレッション時にローエンドの情報量を維持 -High Shelf 2kHz/5kHz/10kHz – ハイ/ハイミッドを強調し高域をコントロール
- ヴィンテージスタイルのゲインリダクションメーター
- 精密な入出カレベルメーター
- 独立した二つの設定を比較できるA/Bボタン
- THD HIGHとLOWの設定から選べる、FET回路ならではのトータル・ハーモニック・ディストーション
- 完全なデジタルコントロールとアイソレートされたアナログ回路
- DAW上でのアナログ・オートメーション
- デジタルプラグインでの操作を可能にするUSBおよびイーサネット接続
- EIA2Uサイズ

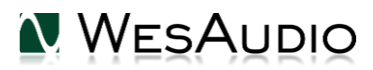

# <span id="page-6-0"></span>2.ステレオペア

工場出荷時に正確にマッチングされたステレオペアのユニットが用意されています。専用ソフト

ウェアにより1つのデュアルチャンネルユニットとして使用することができます。デュアルモノの独立

したコンプレッサーとして、または1つのステレオユニットとして使用することができます。:

- 工場出荷時にコンポーネントレベルでの特性マッチングを行ったステレオマッチドペア
- 専用ソフトウェアでのリンクが可能な2つのセパレートされたモノチャンネル
- 同梱の専用ケーブルでコントロール信号をリンクさせ、片側のチャンネルを変更するとリンクされたユニットも **更新されます**
- EIA2Uサイズ × 2台

# <span id="page-6-1"></span>3.ハードウェア

この章ではng76ユニットのハードウェア的内容について説明します。

### <span id="page-6-2"></span>3.1. 概要

- アタック・タイム 20us 800us
- リリース・タイム 50ms 1100ms
- コンプレッション・レシオ 4:1 / 8:1 / 12:1 / 20:1 組み合わせでの使用も可能
- トゥルー・バイパス
- サイドチェインHPF 60, 90, 150Hz
- サイドチェイン・ハイシェルフ 2kHz, 5kHz, 10kHz
- 出力インピーダンス 50Ω
- 周波数特性 20Hz to 20kHz (+/- 1dB)
- SNR >83dB
- 最大レベル +24dBu
- THD+N MIN 0.2%
- ノイズフロア -95dBu

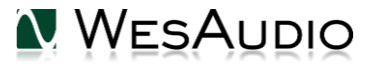

- 消費電力 8W
- 寸法 88x483x235mm
- 重量 6 kg
- トランスバランス入出力
- サイズ:EIA2U

# <span id="page-8-0"></span>3.2. フロントパネル

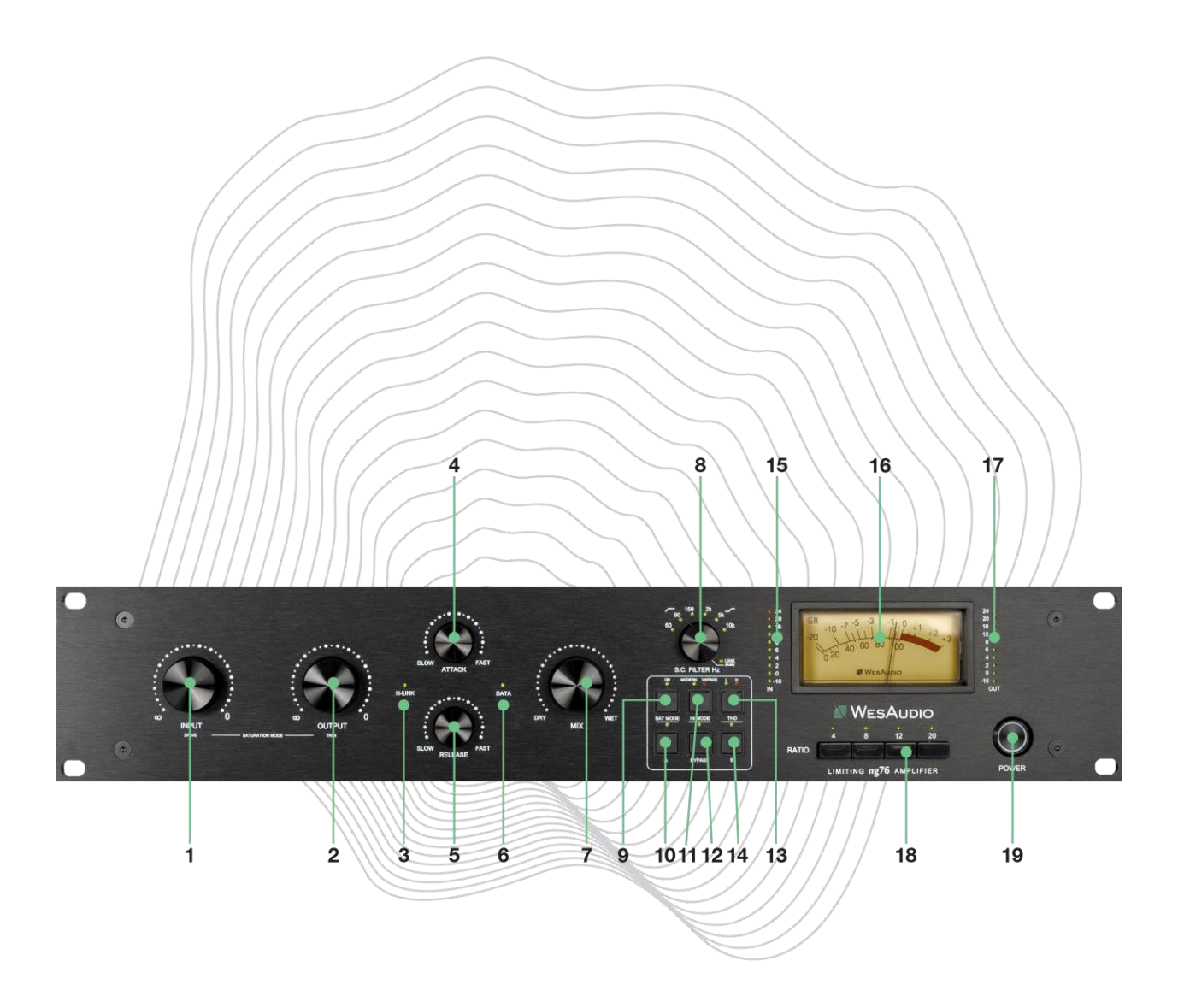

- **1. Input** コンプレッサーへの入力シグナルのレベルを決定します。
- **2. Output** –コンプレッサーの出力レベルを決定します。
- **3. H-LINK LED** ホストモジュール接続の状態を示します。
- **4. Attack** アタック・タイムを20μsから800μsまでの間で設定します。Attackノブが時計回りに回し切

りで最も短く、反時計回りに回し切りで最も長くなります。

- **5. Release** –リリース・タイムを50msから1100msまでの間で設定します。Releaseノブが時計回りに回し切 りで最も短く、反時計回りに回し切りで最も長くなります。
- **6. DATA LED** ホストからデバイスにデータが送信されていることを示します。
- **7. MIX** WET / DRY シグナルのミックスバランスを調整します。
- **8. SC Filter EQ/ SC Link** このノブには二つの機能があります。
	- a. 背面のTRSソケットを通して二つのユニットが接続されているとき、このノブを押すこ **とでサイドチェイン・リンク(ステレオリンク)のON/OFFが切り替わります。**
	- b. ロータリーエンコーダーでサイドチェイン回路のEQを選択可能:
		- i. 最初の6つのステップは1種類のEQカーブから選択します
		- ii. さらに右へ回すと、HPFとHigh Shelf を組み合わせて使用が可能になります
- **9. Saturation mode** サチュレーション・モードの有効/無効を設定します。サチュレーション・ モードが有効な場合、サイドチェイン・フィルター、アタック、リリース、レシオコントロールは 無効にます。
- **10. A** 2つの異なる設定を比較するために使用できる、内部プリセットメモリーボタンです。
- **11. INPUT MODE** INPUTモードであるVINTAGEモード(トランスバランス)とMODERNモード(電 子バランス)の切り替えを行います。
- **12. BYPASS** トゥルー・バイパス
- **13. THD** トータル・ハーモニック・ディストーション 選択可能な設定: OFF/LOW/HIGH
- **14. B**  2つの異なる設定を比較するために使用できる、内部プリセットメモリーボタンです。
- **15. INPUT メーター** 処理前のINPUTレベルを示すメーターです。(-10dBu~24dBu)
- **16. ゲインリダクションメーター** ゲインリダクションを示すメーターです(サチュレーション・ モードのときは、このメーターは無効になりますのでご注意ください)。
- **17. OUTPUT メーター** OUTPUTレベルを示すメーターです。 (-10dBu to 24dBu).
- **18. Ratio**  レシオはコンプレッションの深さをコントロールするボタンで、4:1で最もかかりが弱く、 20:1で最もかかりの強い設定となります。加えて レシオをすべてオフにし、コンプレッションを行 わない設定や、レシオを様々に組み合わせて使う設定も可能です。複数のレシオを組み合わせるに

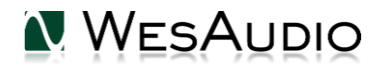

は、レシオを同時に押すか、1つのレシオを長押ししながら他のレシオを押すことで複数のレシオを

組み合わせて使用することができます。

#### **19. POWER Button** – 電源スイッチ。

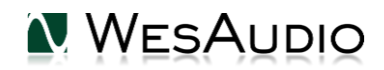

# <span id="page-11-0"></span>3.3. リアパネル

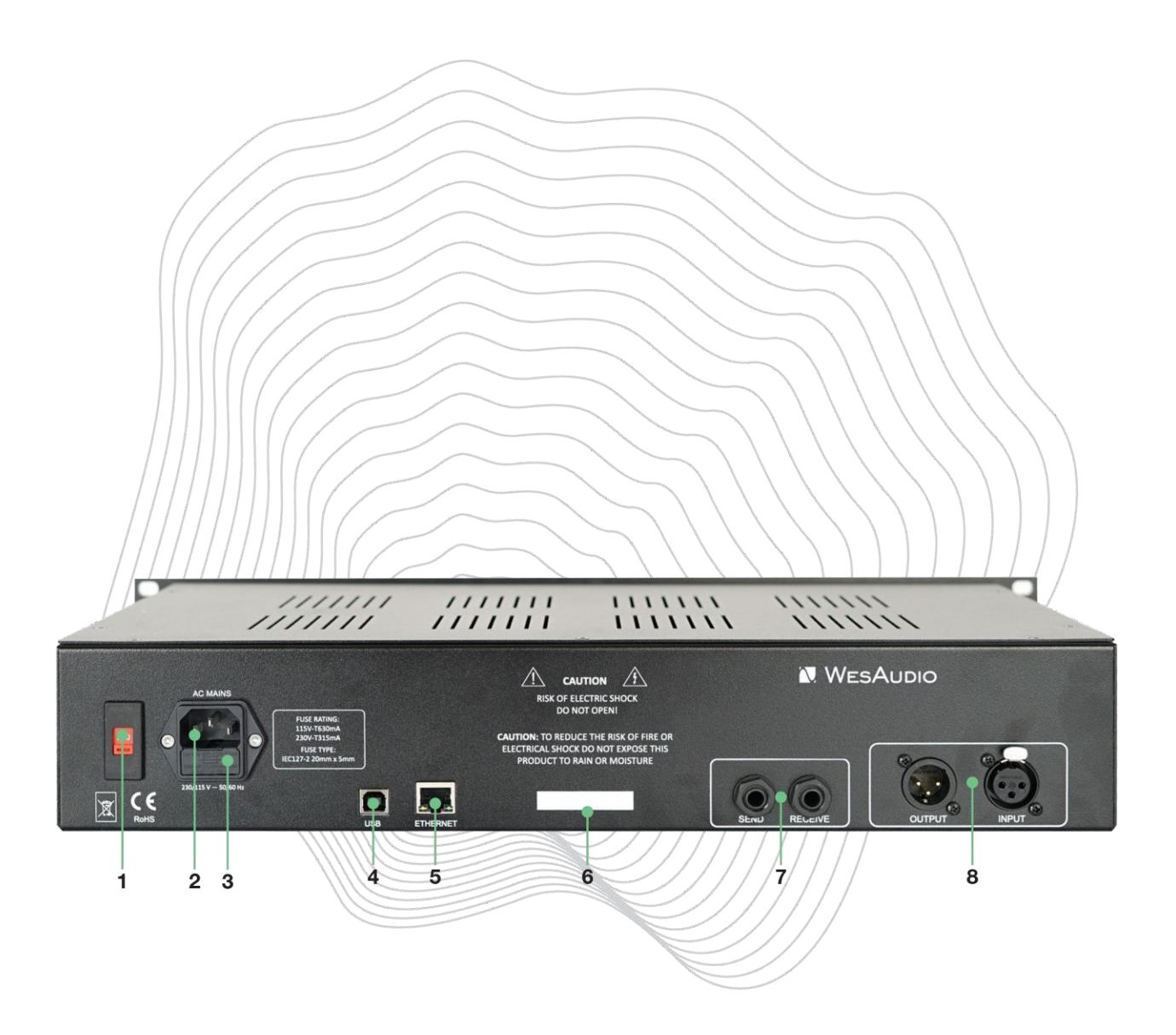

- **1. Voltage selector** 115V (60Hz) と230V (50Hz) を選択。
- **2. AC socket**
- **3. Fuse holder** ヒューズホルダーには2本のヒューズが入っており、1本はデフォルトのもの、も う1本は予備です。何らかの理由で電源が入らなくなった場合は、ヒューズを交換し問題が解決す

るかどうかを確認することをお勧めします。

#### **重要: 各電圧規格でヒューズの種類は異なります:**

**a. 115V – T630mA (スローブロータイプ)**

**b. 230V – T315mA (スローブロータイプ)**

#### **電圧設定を変更する場合は、必ず適切なヒューズを入手してください。**

- **4. USB Socket** GCon接続(管理用)用USB2+対応ポート.
- **5. ETHERNET Socket** UDPプロトコル (単一サブネットのLAN) によるGCon接続 (管理) 用イー サネットポート。

#### **通信ポートは同時に使用できません。**

- **6. シリアル番号**
- **7. TRS LINK** ステレオリンク用の端子。
- **8. XLR INPUT / XLR OUTPUT** シグナルの入出力端子。

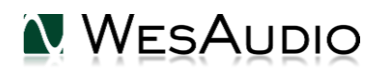

### <span id="page-13-0"></span>3.4. 音声信号の経路

Ng76はデジタル制御のアナログユニットです。全ての信号処理はアナログ・ドメイン行わ れます。そして、すべての機能はデジタル・マネジメント・プロトコルで制御されています。

オーディオ信号は背面XLRコネクターに接続します。

TRSコネクターはサイドチェイン・ディテクター・リンク(ステレオリンク)に使用します。

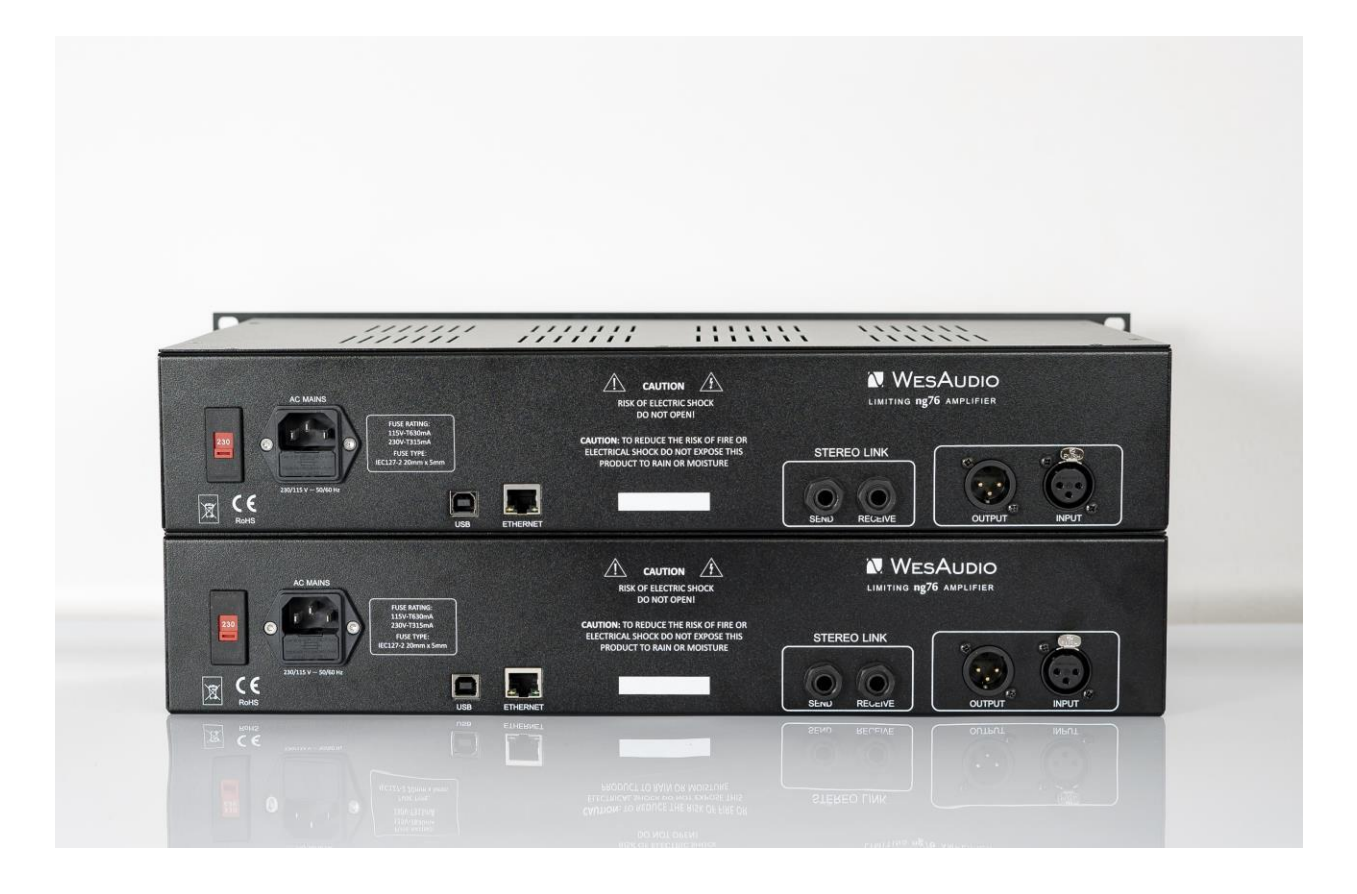

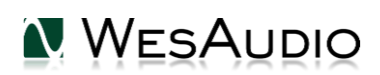

# <span id="page-14-0"></span>3.5. シグナルフロー

以下の図は、ng76のシグナルフローを示しています。

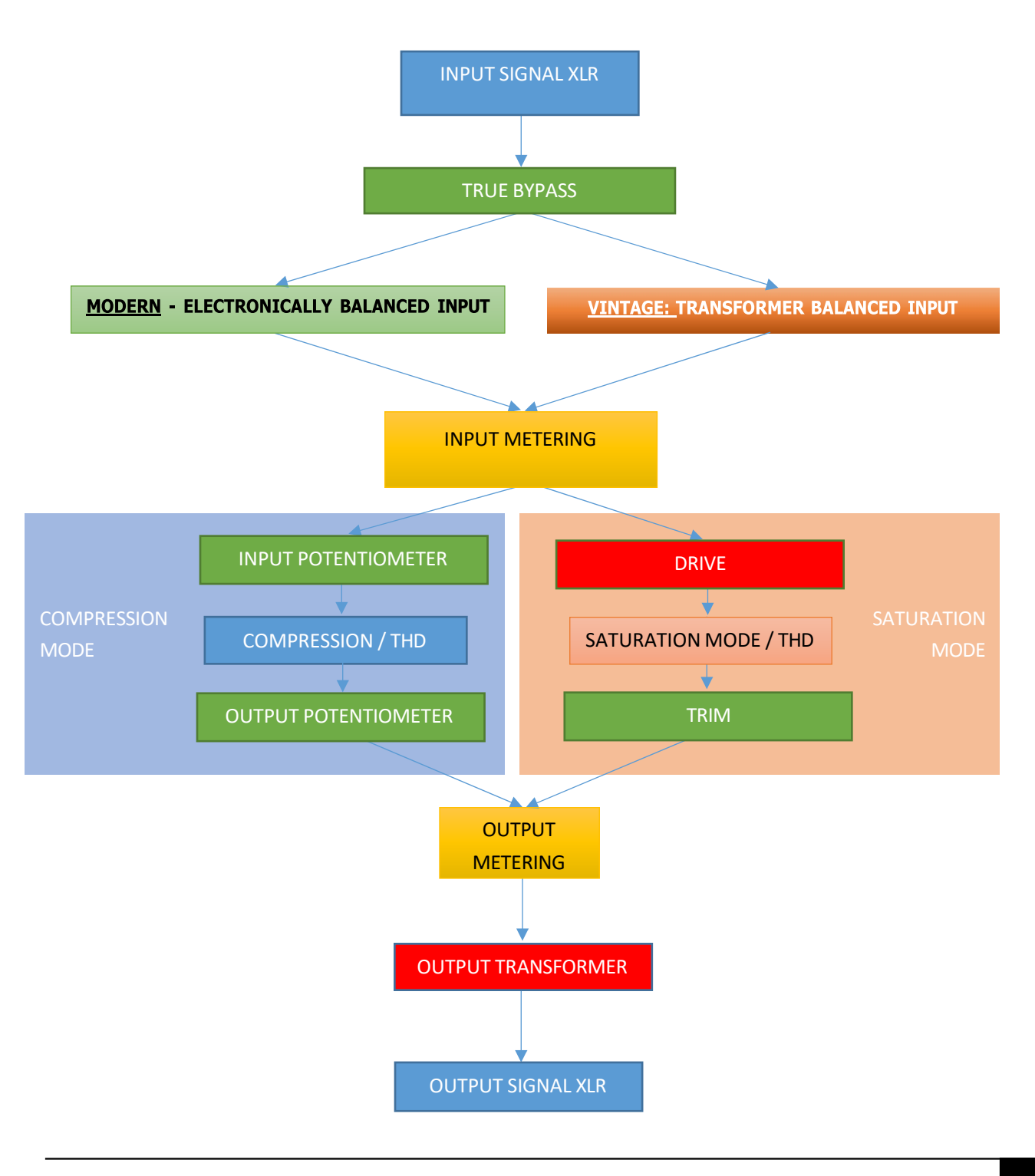

### <span id="page-15-0"></span>3.6. サイドチェインEQ

**ng76**はサイドチェイン回路に2つの独立したEQセクションを搭載しています。:

- **60 Hz と 90 Hz, 150 Hz のハイパス・フィルター**(すべて 6dB/Octave)**,**
- **2 kHz と 5 kHz, 10 kHz のハイ・シェルフ**(すべて filters 6dB/Octave)**.**

ハイパス・フィルターはローエンドの過剰な反応を避けるのに役立ち、ハイシェルフフィ ルターは高域でより多くのコンプレッションをトリガーするのに役立ちます。結果としてハ イシェルフフィルターは、設定に応じてサウンドをよりダークにします。

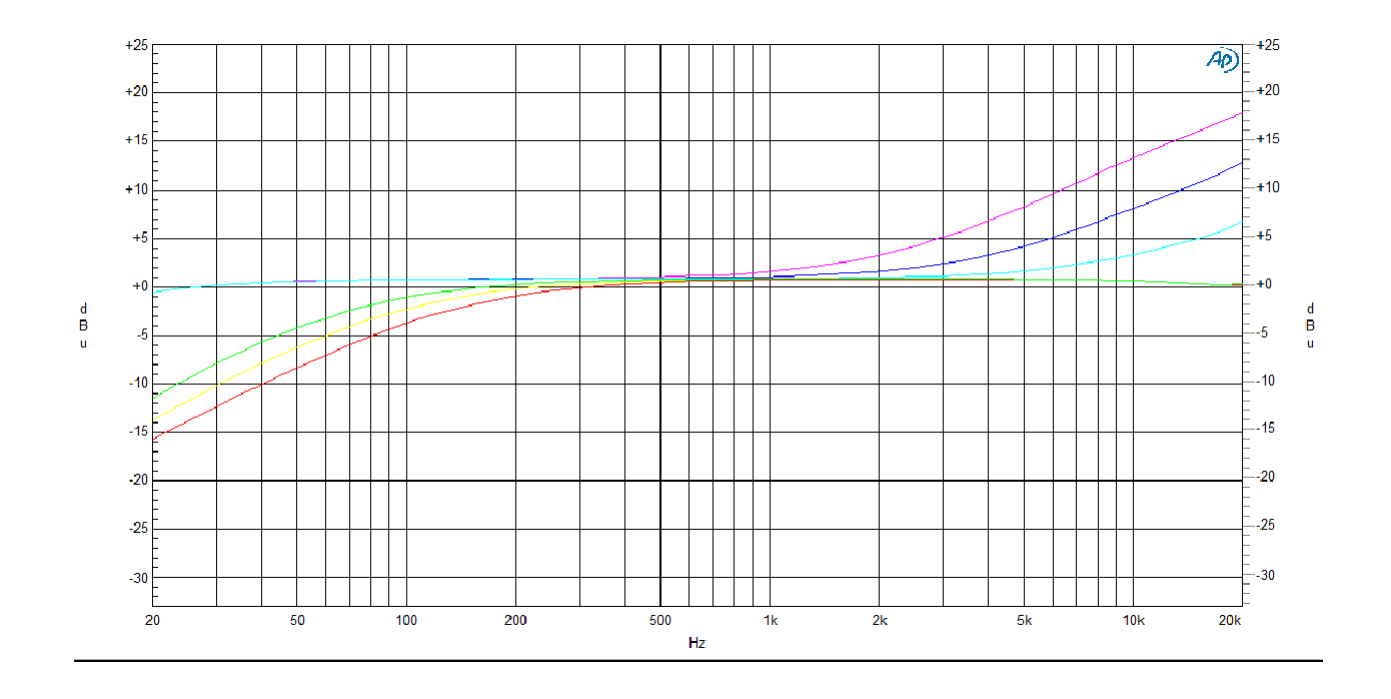

### <span id="page-16-0"></span>3.7. THD

THD – トータル・ハーモニック・ディストーション – はサウンドソースに倍音成分を加えます。 WesAudioのTHD回路は芳醇できらびやかな倍音を加えます。これまでのWES AUDIO製品のほ とんどの機種に搭載されてきました。

しかし、今回はより多くのカラーを提供したいと考えました。今回の実装では、FETコンプレッシ ョン回路を全面的に利用し、各レベル(LOW/HIGH)でサウンドソースに多彩な倍音を追加して います。

### <span id="page-16-1"></span>3.8. サチュレーションモード

サチュレーションモード (SAT MODE) は、内蔵DACで出力する高周波 (25kHz/正弦波) で、 サイドチェイン回路をトリガーする独自の動作モードです。これによりコンプレッションは一定の レベル(ゲインリダクション10dB程度)で固定され、FETコンプレッサー特有のハーモニクスを活 用することができます。さらにINPUTとOUTPUTのポテンショメーターはDRIVEノブを介して逆向 きに接続されており、DRIVEが最大の時はINPUTが最大、OUTPUTが最小となります。(逆もまた 同様に変化します)

FET回路に大きい入力を与えることでクリッピングを生み出すことができます。DRIVEは、ユニ ティゲインを維持するように変化しますが、クリッピングが生じるとRMS値は増加しますがピーク 値は抑えられるので音量の低下を感じる場合があります。このため、TRIMによる出力補正を可能に しました。約-8dBから+8dBの間で調整可能です。

サチュレーションモードが有効の時、アタック、リリース、サイドチェーンフィルター、レシオ、 ゲインリダクションメーターは無効になります。

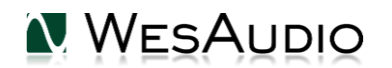

# <span id="page-17-0"></span>3.9. インプット・モード – Vintage vs Modern

ng76コンプレッサーはインプットステージを選択することができます。

- MODERN トランスを使用しない電子バランス入力 (1176リビジョンG)
- VINTAGE –トランスバランス入力(1176リビジョンF)

実際には、Modernはよりクリーンなサウンドをもたらし、Vintageは周波数特性の中低域に 特徴のあるサウンドになります。

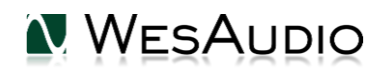

<span id="page-18-0"></span>3.10. ステレオ・オペレーションとマッチドペア

ステレオユニットは二つのモードで動作します

- デュアル・モノ・コンプレッション ディテクターがリンクされません。
- トゥルー・ステレオ・コンプレッション 背面のTRS接続を用いてディテクターがリンクされま す。

2台のユニットをリンクしてトゥルー・ステレオ・コンプレッション を行う方法は以下の通りです(ディ テクターのリンク):

1. 付属のケーブルで接続する:

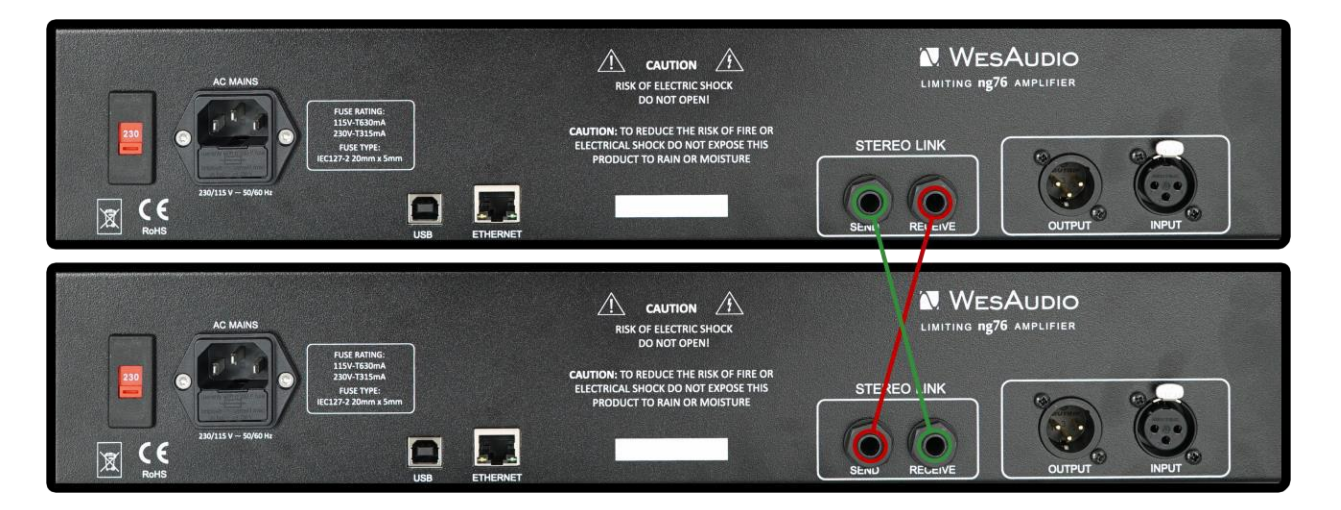

- 2. ステレオプラグインを使用してリンクする(詳細は次章をご参照ください).
- 3. ステレオ・コンプレッシングの場合はステレオリンクを作動させ(ディテクターがリン クされます)、デュアルモノコンプレッシングの場合は解除します(ディテクターはリ ンクされません)。

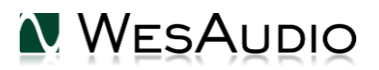

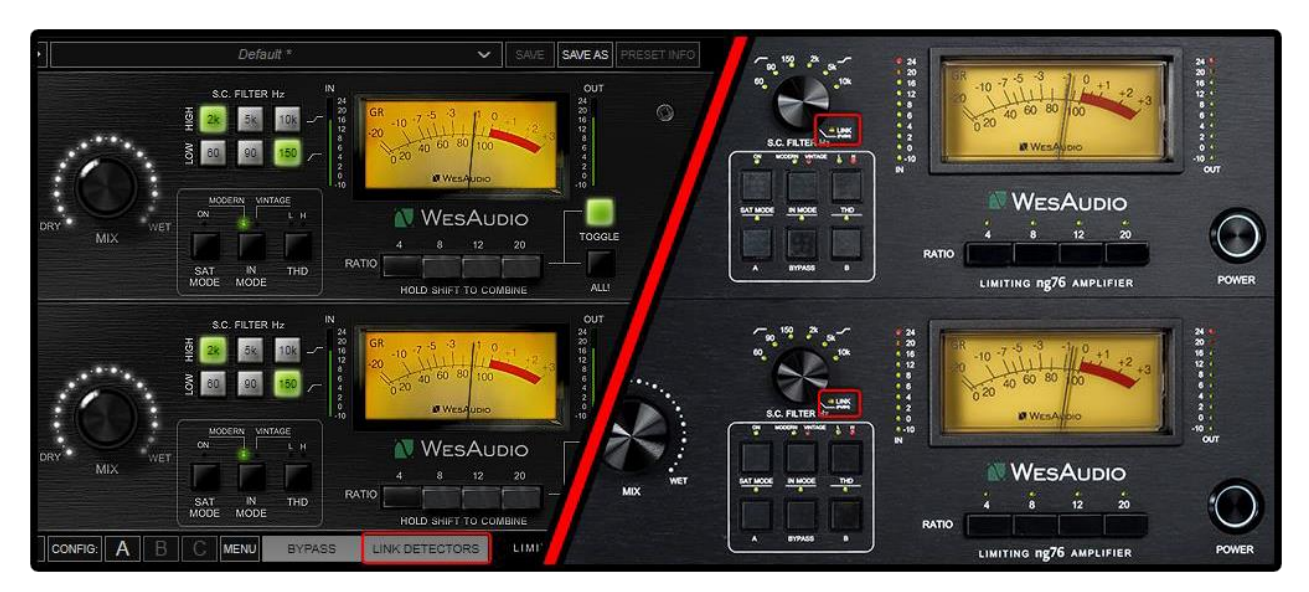

LINKの設定を変更するには、プラグインを使用するか、SCエンコーダーを押します。

**ステレオでの使用をご希望の場合、ステレオペアのユニットである"ng76Stereo"をお買い求め ください。レベルやコンプレッションの動作の誤差を可能な限り少なくするために、工場出荷時にペ アリングされています。特にサイドチェイン回路にコンプレッションディテクターをリンクするトゥ ルーステレオモードでは、独立したモノラルユニット2台を用いると正常に動作しません。**

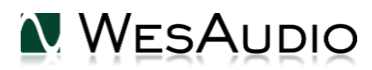

# <span id="page-20-0"></span>4.ソフトウェアの設定

ソフトウェアパッケージは、関連する ハードウェアユニットを購入した人なら誰でも http://www.wesaudio.com/download からダウンロードできます。 現在サポートされてい るプラグインの種類とプラットフォームを確認するには、上記のリンクをたどってください。

<span id="page-20-1"></span>4.1. インストール

<span id="page-20-2"></span>WesAudio ソフトウェアパッケージをインストールするには、次の Web サイトにアクセス してください。http://www.wesaudio.com/download

#### 4.1.1. Windows

インストーラーアプリケーションを起動します。特定のインストーラーに関するシステム警告が発生 した場合は、無視して先に進んでください**。**

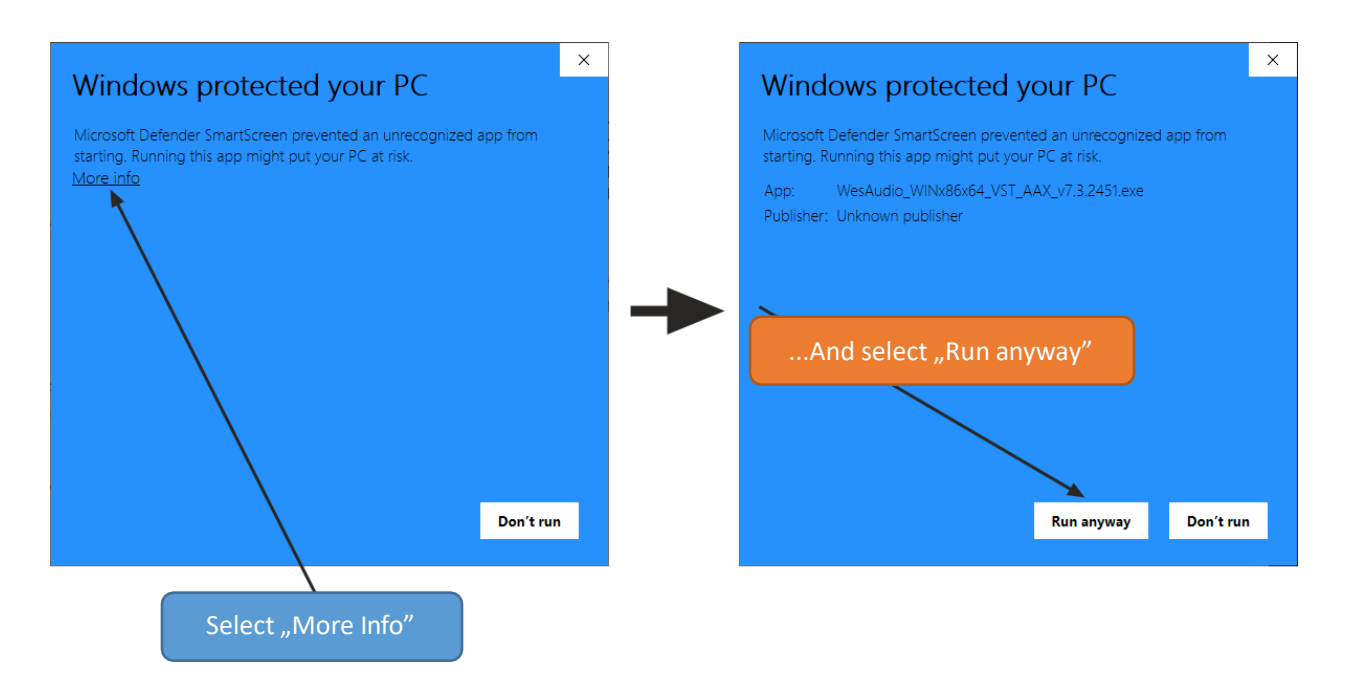

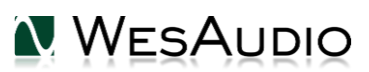

次に、インストールするコンポーネントを選択してください。

- 今回が最初のインストールである場合は、ワークステーションからすべての WesAudio デバイスを取り外してください。
- USB ドライバのインストール後に、コンピューターを再起動するように求められます ので**必ず再起動を行ってください。**
- USBドライバのインストールが実行された場合、ユーザーはコンピューターを再起動するように 求められます。これはUSBドライバのインストールを成功させるために必要なステップです。
- コンピューターが再起動した後は、本インストーラーも再起動します。何らかの理由でイ ンストーラーが起動しない場合は、手動で起動してください。

<span id="page-21-0"></span>4.1.2. OSX

OSXのアーキテクチャとUSBデバイスの処理はシンプルです、インストール手順中にはすべての デバイスが接続されていることにご注意ください。

インストーラーを起動します。もし、このようなインストーラーに関する警告が出てきた場合は 無視してください。(マウスの右ボタンでコンテキストメニューを開き、もう一度インストールを 実行する必要がある場合があります。):

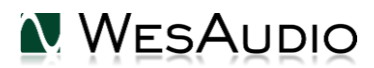

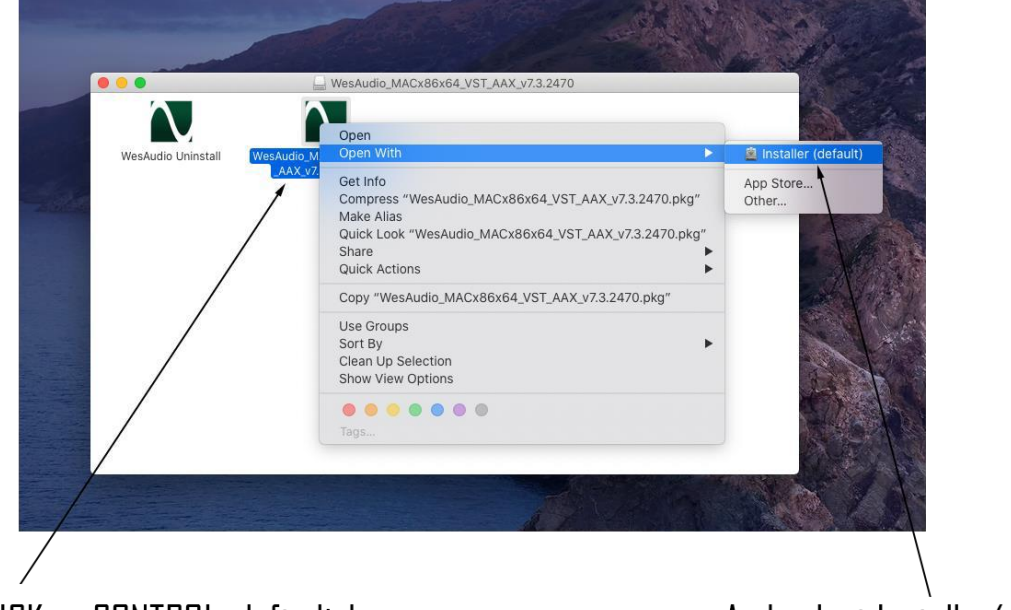

# RIGHT CLICK or CONTROL+ left click

And select Installer(default)

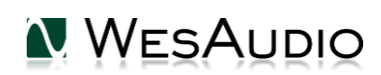

<span id="page-23-0"></span>4.1.3. トラブルシューティング

以下は代表的なトラブルシューティングです。

「プラグインのドロップダウンメニューにデバイスが見つかりません」

残念ながら、この問題の原因は数多くある可能性があります。 Windowsマシンでは、USBデバ イスがシステムレベルで正常に接続されているかどうかを確認することが非常に重要です。 こ れは、「コントロールパネル->システム->デバイスマネージャ」で確認できます:

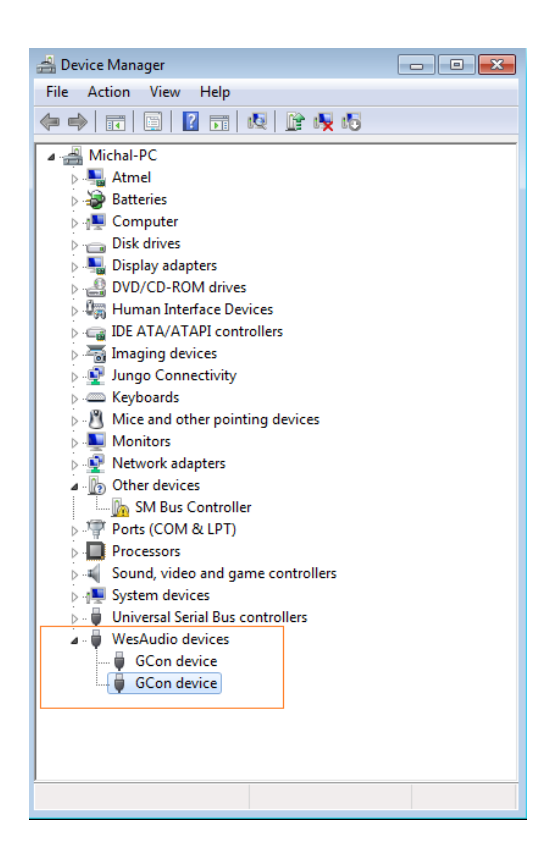

*\*\* WINDOWSの場合、ハードウェアユニットとの通信に不可欠なUSBドライバーをインストー*

*ルする必要があることに注意してください。 これは最初のインストール時にのみ必要な手順であ*

*り、このオプションはソフトウェアのアップグレード中に自動的に無効になります。*

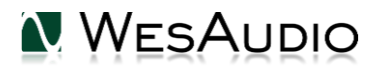

## <span id="page-24-0"></span>4.2.GConManager

GCon Managerは、互換性のあるユニットの構成管理のためのアプリケーションです。 これは、アプリケー ションフォルダにあります。

-OSXの場合:「/ Applications / WesAudio / GConManager」

-WINDOWSの場合:インストール時に指定されたフォルダー。デフォルトでは「c:/ ProgramFilesx86 /

WesAudio /GConManager.exe」にあります。

このセクションでは、使用可能なユニットのファームウェアを管理する方法について説明しますが、

GConManagerは、次の章で説明する他の機能も提供しています。

<span id="page-24-1"></span>4.2.1. ファームウェアのバージョン確認方法

各デバイスは、ホストアプリケーションとリモートモジュールの間の互換性を示すバージ ョンでワークステーションと通信します。ファームウェアのアップグレードを確認するには、

GConManager CONFIG アプリケーションを使用してください。:

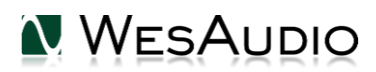

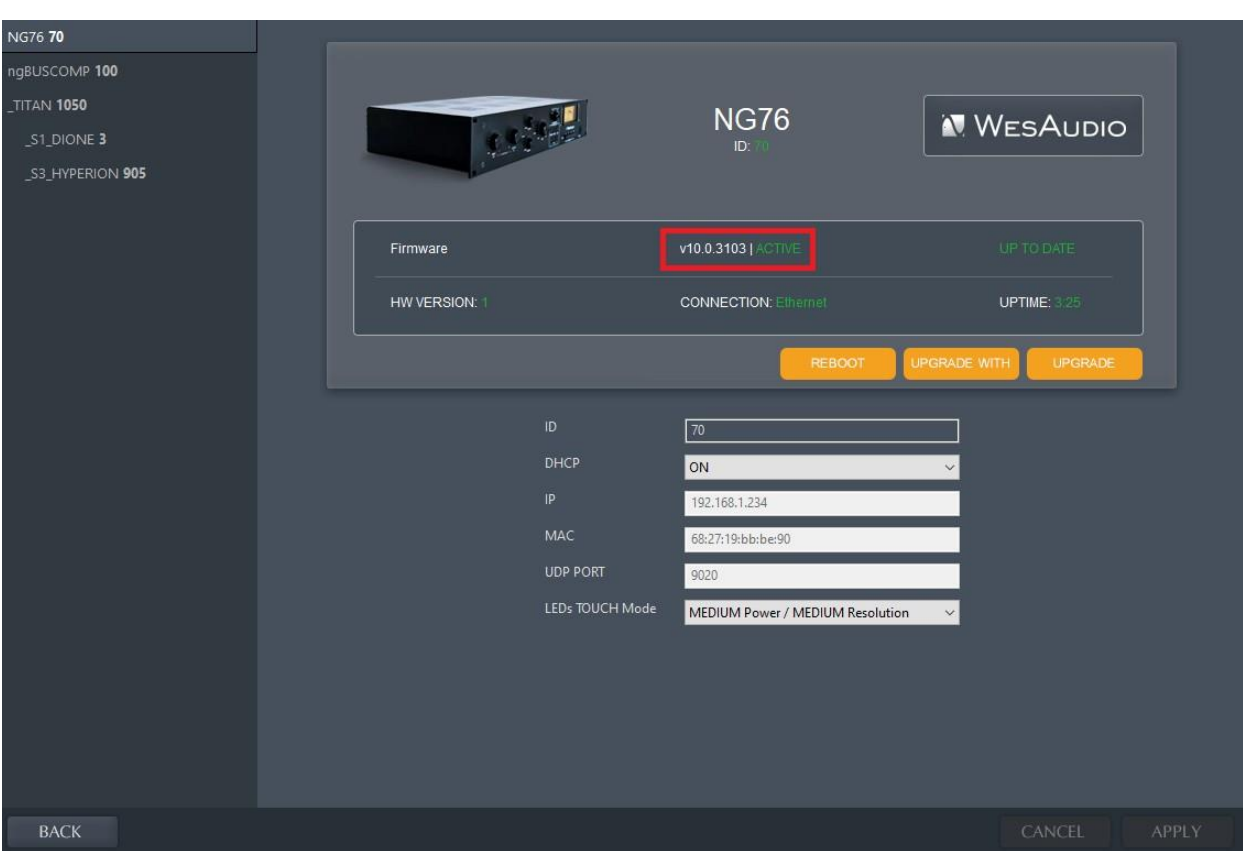

#### <span id="page-26-0"></span>4.2.2. ファームウェアの更新方法

ファームウェアのアップグレードを実行するには、GConManagerのアップグレードに移動し、 「Start」ボタンを押します。 これにより、ホストソフトウェアが最新ではないすべてのモジュールのア ップグレードをトリガーします。

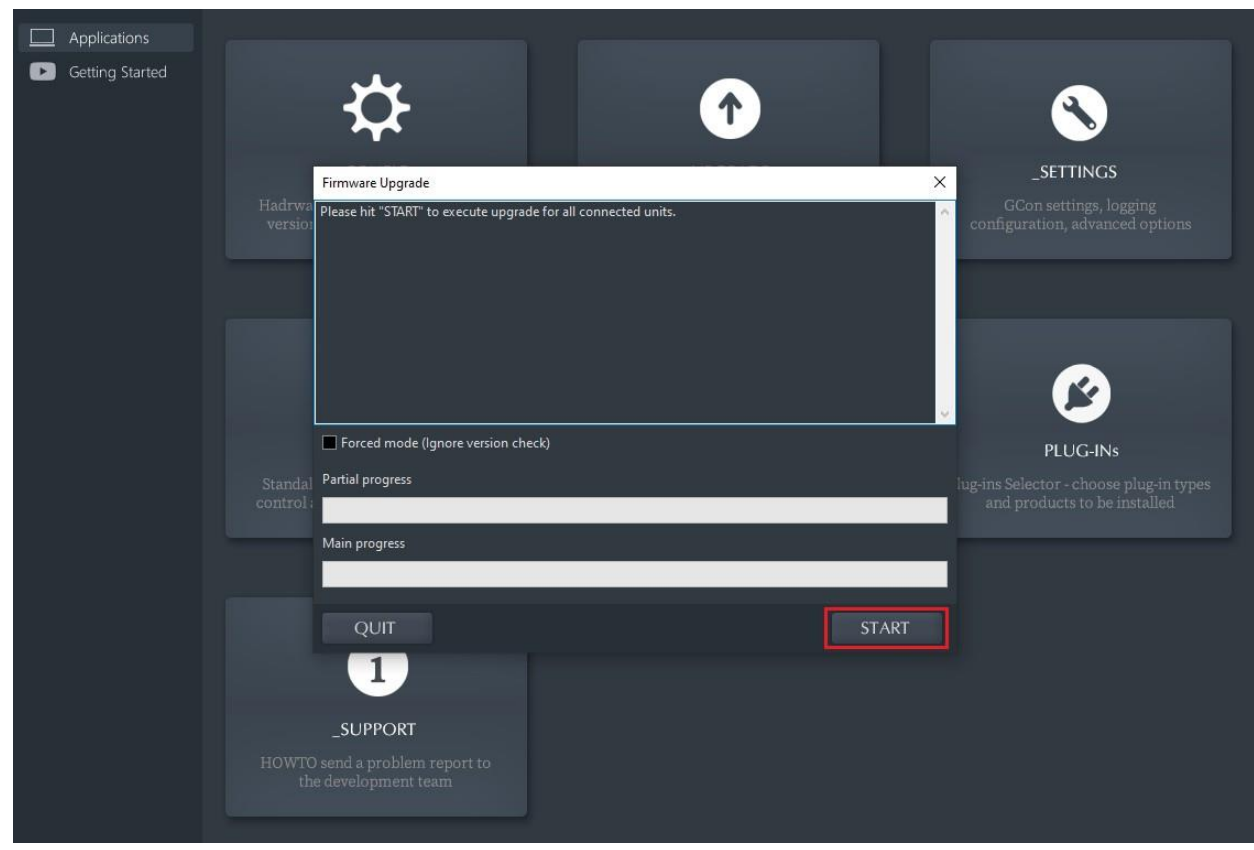

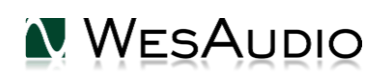

### <span id="page-27-0"></span>4.3.GConコネクションの設定

この章では、リモートコントロールやインスタント・リコールのためのデジタル接続を行う上 で、可能なセットアップと主な設定手順について説明します。

なお、オーディオ信号の接続については次章の信号接続で説明し、本章ではデジタル管 理側を説明します。

一般に、ng76は以下の二つの接続タイプを備えています:

- **USB 2.0+**.
- **Ethernet 10/100** UDPプロトコル(単一サブネットのLAN)

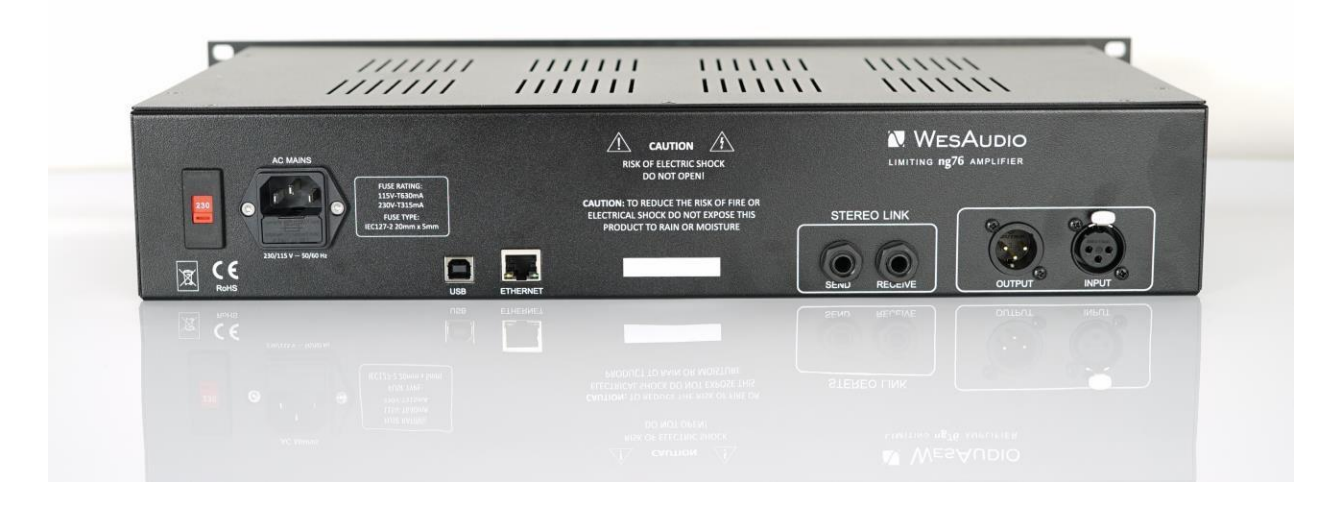

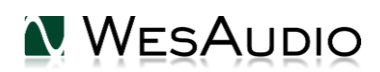

<span id="page-28-0"></span>4.3.1. USB

ng76をワークステーションに直接接続するには、USBケーブルをUSB2.0 コネクターに 接続するだけです。

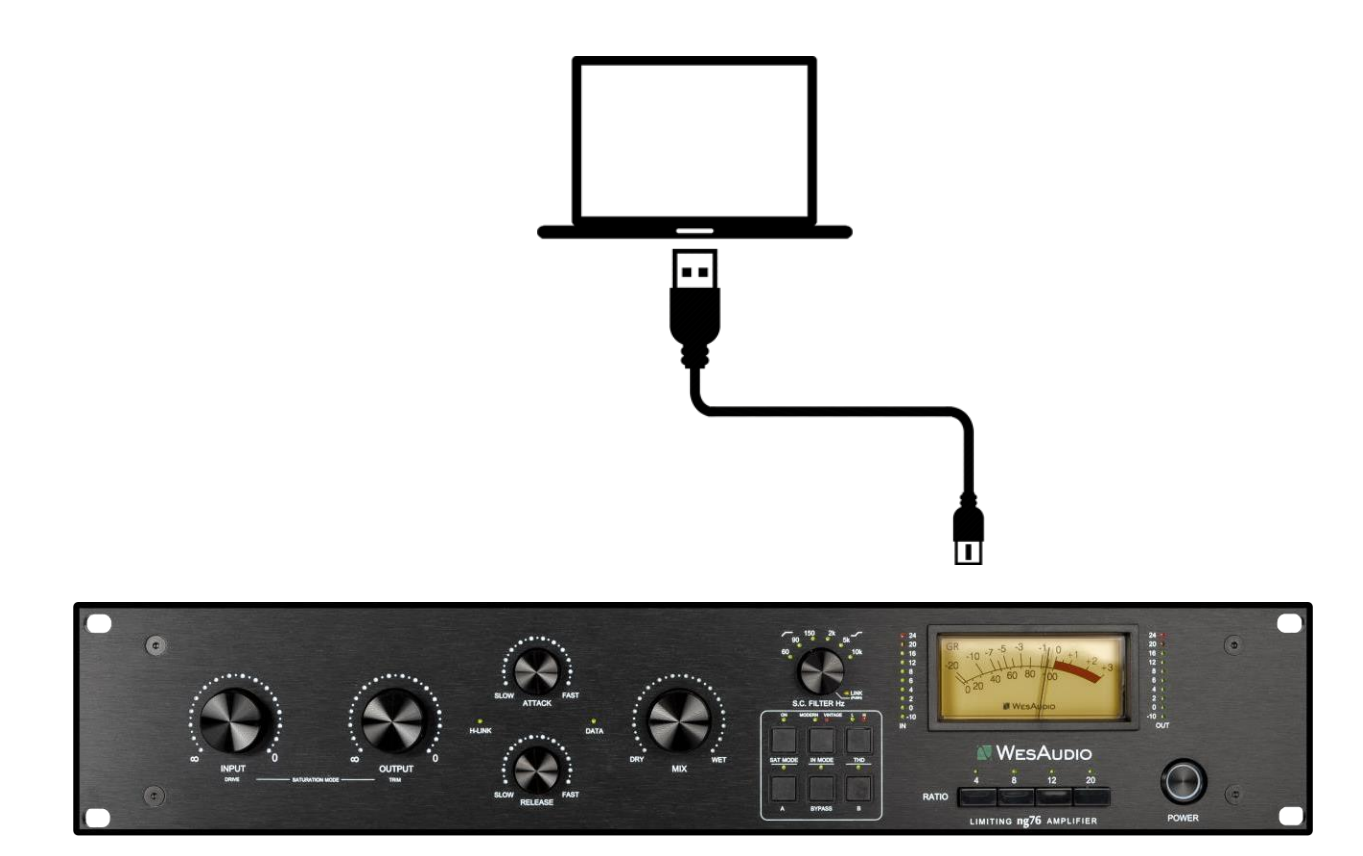

<span id="page-29-0"></span>4.3.2. イーサーネット

**ng76** は、任意のネットワークデバイスとして、次の方法でワークステーションに接続 できます。:

- ローカルエリアネットワーク(LAN)に参加する
- ワークステーションに直接接続する

場合によっては、ワークステーションとng76のIPアドレス\*を設定する必要があります。

以下に、ローカルエリアネットワークで可能なセットアップと、さまざまなデバイスがng76リ ソースにアクセスするコンセプトを示しています。

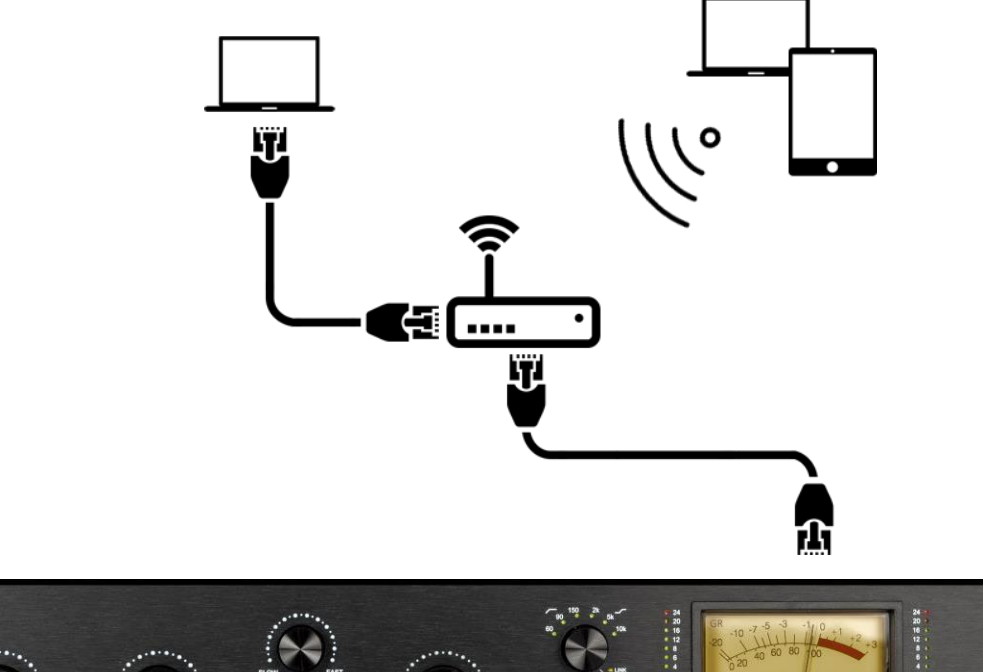

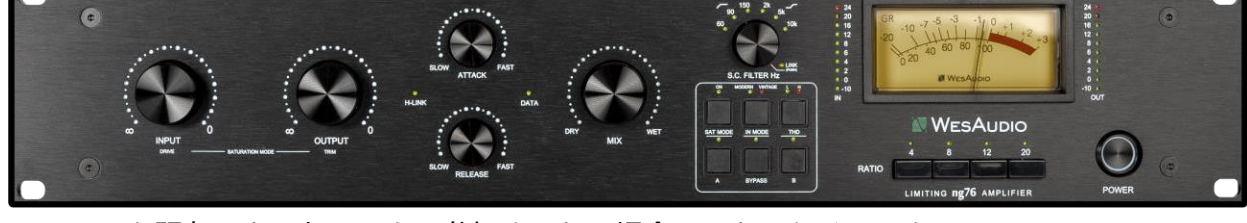

*(\*) ng76を既存のネットワークに参加させたい場合は、おそらくワークステーションにSTATIC*

*エントリまたはDHCP(ルーターによる)を介してIPアドレスが既に設定されています。*

#### <span id="page-30-0"></span>4.3.3. デフォルトのネットワーク設定

#### **各ng76では、デフォルトでDHCPが有効になっています。 したがって、ng76をルータ**

#### **ーに接続したい場合はそれを実行してください。**

*構成を変更したい場合は、以下の説明をお読みください。*

<span id="page-30-1"></span>4.3.4. DHCPの有効化/無効化

ng76のネットワーク固有の構成を変更するには:

- 1) USBケーブルを介してng76をワークステーションに直接接続します(ng76への接続がイー サネットケーブルを介してすでに確立されている場合、この手順は必要ありません)
- 2) GConManagerを起動し、CONFIGアプリケーションに移動します。
- 3) 次に、左側のエレメンツツリーからng76ユニットを選択します。
- 4) 次に、DHCPオプションを「ON」に変更します。 ユニットが再起動し、ng76への接続が再 び確立されます。

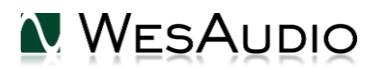

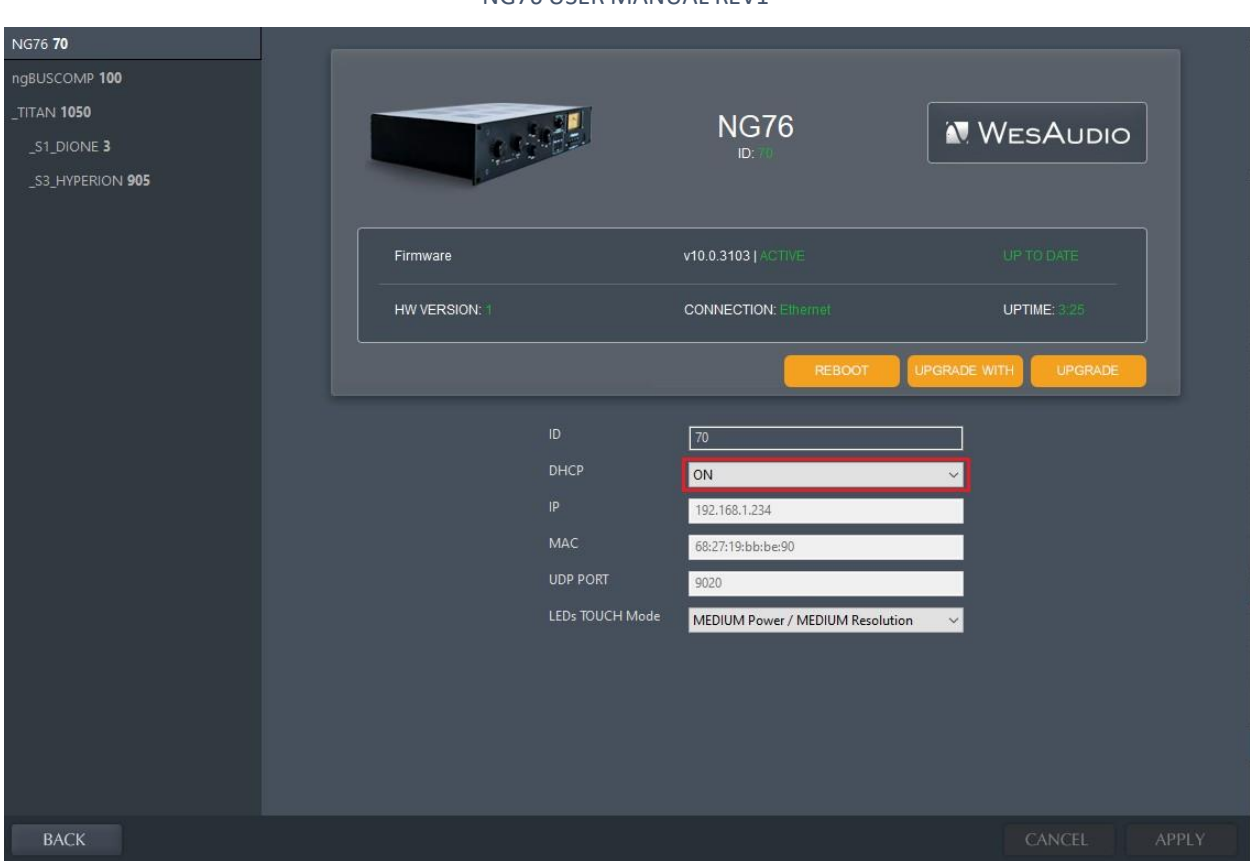

DHCPを無効にしている場合は、次の章に進み、イーサネット接続を再度使用する前にIPアドレスを 設定してください。

<span id="page-31-0"></span>4.3.5. 固定IPアドレスを用いたGConコネクションの設定

一般に、ng76のIPアドレスを手動で構成することはほとんどありません。

- 1) ルーターがDHCPをサポートしていない場合
- 2) LANネットワークがハードウェアスイッチなどを介して手動で構成されている場合
- 3) ng76をワークステーションのイーサネットソケットに直接接続する場合

最初のステップとして、現在構成されているIPアドレスを確認してください

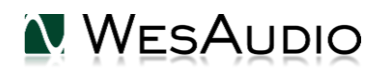

<span id="page-32-0"></span>*4.3.5.1. Windows – どのような固定IPアドレスに設定すべきか*

PCを使用していて、ng76を固定IPアドレスで設定したい場合、どのアドレスを設定すればよいか を知る必要があります。同じネットワークからで、かつ他のものと異なるIPアドレスでなければなりま せん。以下のチュートリアルでは、それを確認する方法を示します。

• cmdアプリケーションを起動します(Windowsの「スタート」ボタンを押して「cmd」と入力しま す)。

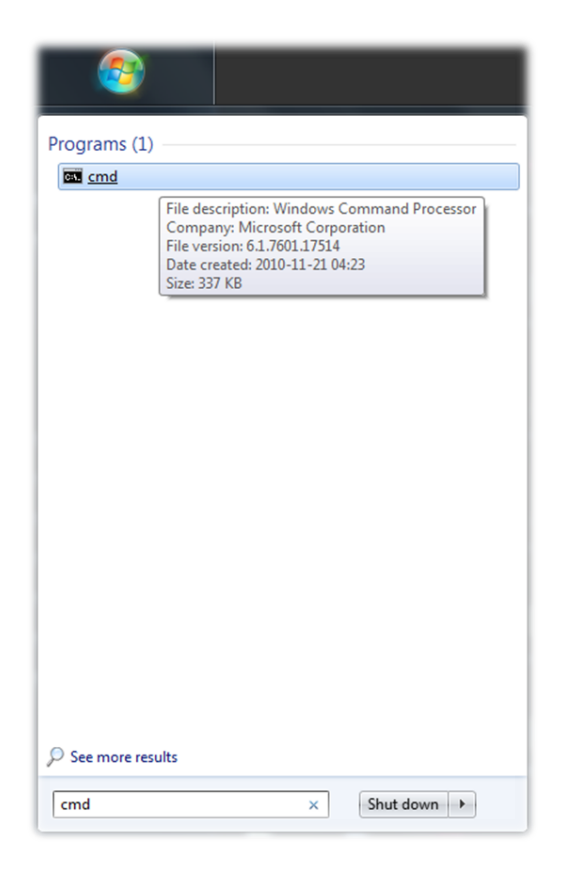

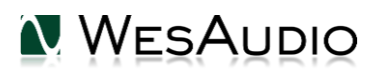

• 「ipconfig」と入力すると、現在のネットワーク構成が表示されます。:

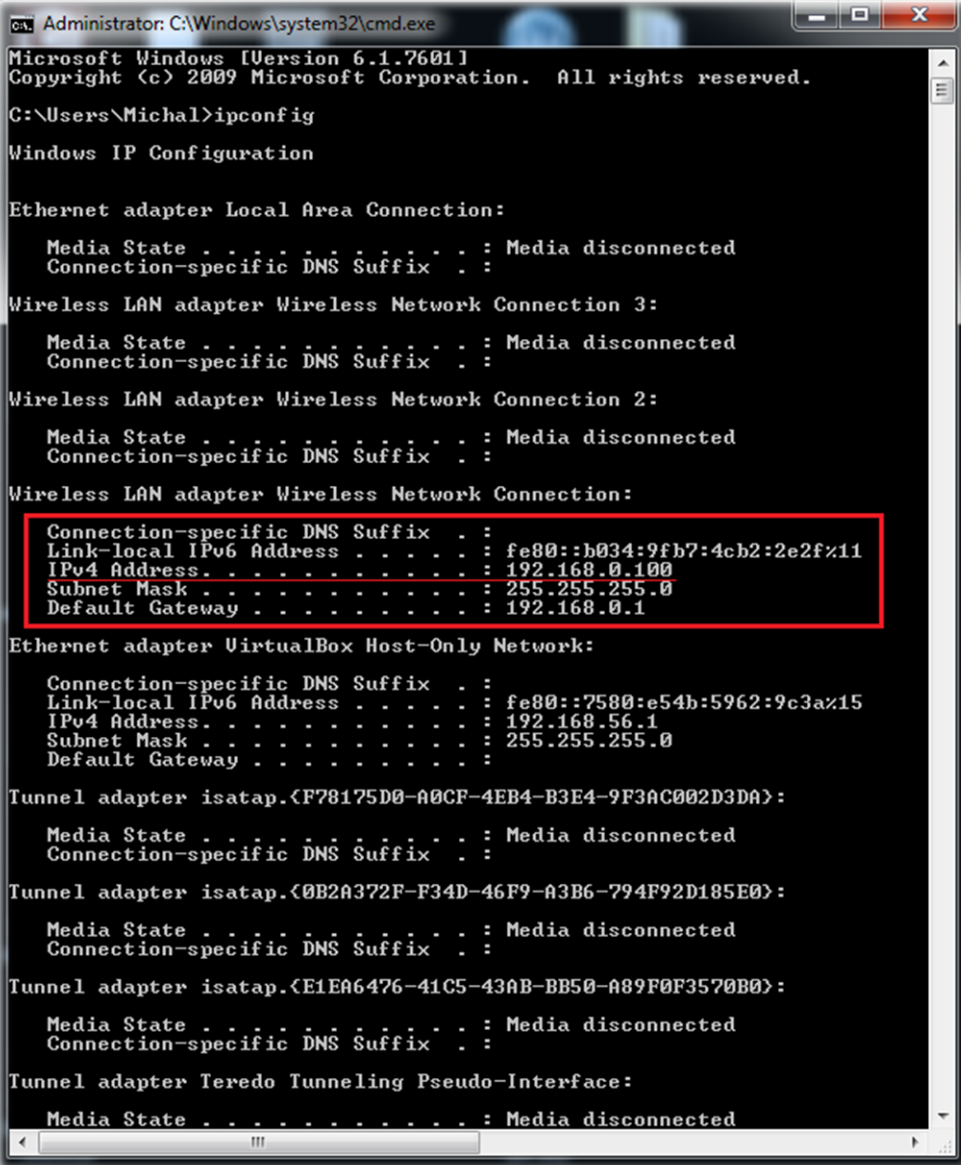

• 次に、現在接続されているネットワークカード(イーサネットカードまたはWi-Fiカード)を見つ けて、IPアドレスを確認する必要があります。 この例の場合、IPアドレスは192.168.0.100で す。 ngBusComp IPアドレスは同じサブネット内にある必要があるため、上記の例では、ネット ワークに接続されているデバイスが現在占有しているアドレス(ワークステーションアドレス、 ルーターアドレスなど)を除き、192.168.0.2から192.168.0.254までのIPアドレスを意味しま す。

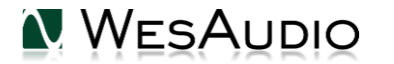

### <span id="page-34-0"></span>*4.3.5.2. OSX – IPアドレスを確認する方法*

「ターミナル」(アプリケーション/ユーティリティにあります)アプリケーションを起動します:

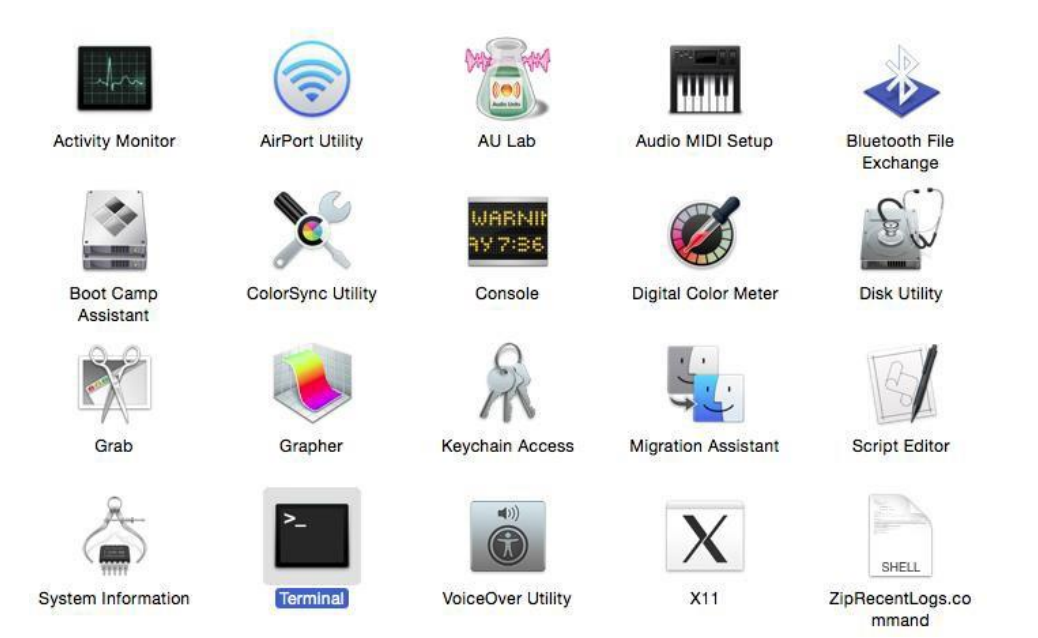

• 「ifconfig」と入力すると、現在のネットワーク構成が表示されます:

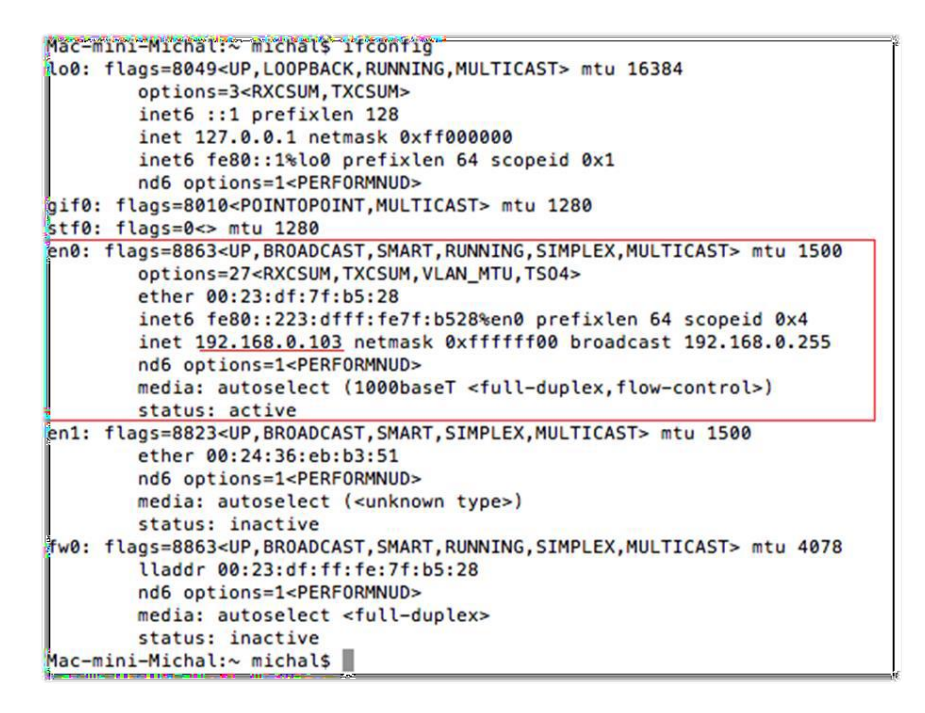

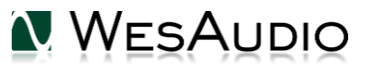

• 次に、現在接続されているネットワークカード(イーサネットカードまたはWi-Fiカード)を見 つけて、IPアドレスを確認する必要があります。 この例の場合、IPアドレスは192.168.0.100 です。 ユニットのIPアドレスは同じサブネット内にある必要があるため、上記の例では、ネッ トワークに接続されているデバイスが現在占有しているアドレス(ワークステーションアドレ ス、ルーターアドレスなど)を除いて、192.168.0.2から192.168.0.254までのIPアドレスを 意味します。

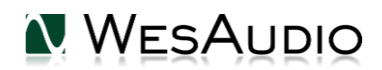

#### <span id="page-36-0"></span>*4.3.5.3. 固定IPアドレスの設定*

ng76のIPアドレスを設定するには、まずUSBケーブルを使用してワークステーションに直接接 続します。 次に、GConManagerを起動し、「\_ CONFIG」アプリケーションを選択します。 画面 左側のデバイスリストでng76ユニットを選択し、IPアドレスを変更します。:

ng76のネットワーク固有の構成を変更するには:

- 1) USBケーブルを介してng76をワークステーションに直接接続します(ng76への接続がイーサネッ トケーブルを介してすでに確立されている場合、この手順は必要ありません,
- 2) GConManagerを起動し、\_CONFIGアプリケーションに移動します。
- 3) 次に、画面の左側からng76ユニットを選択します。
- 4) 次に、DHCPオプションを「オフ」に変更します(現在「オン」の場合)。 ユニットが再起動し、 接続が再確立されます。
- 5) 設定したいIPアドレスを入力し(1つ前のチャプターをご参照ください)、Applyボタンを押 します。 ユニットが再起動し、ng76との接続が再び確立されます。

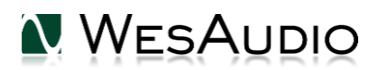

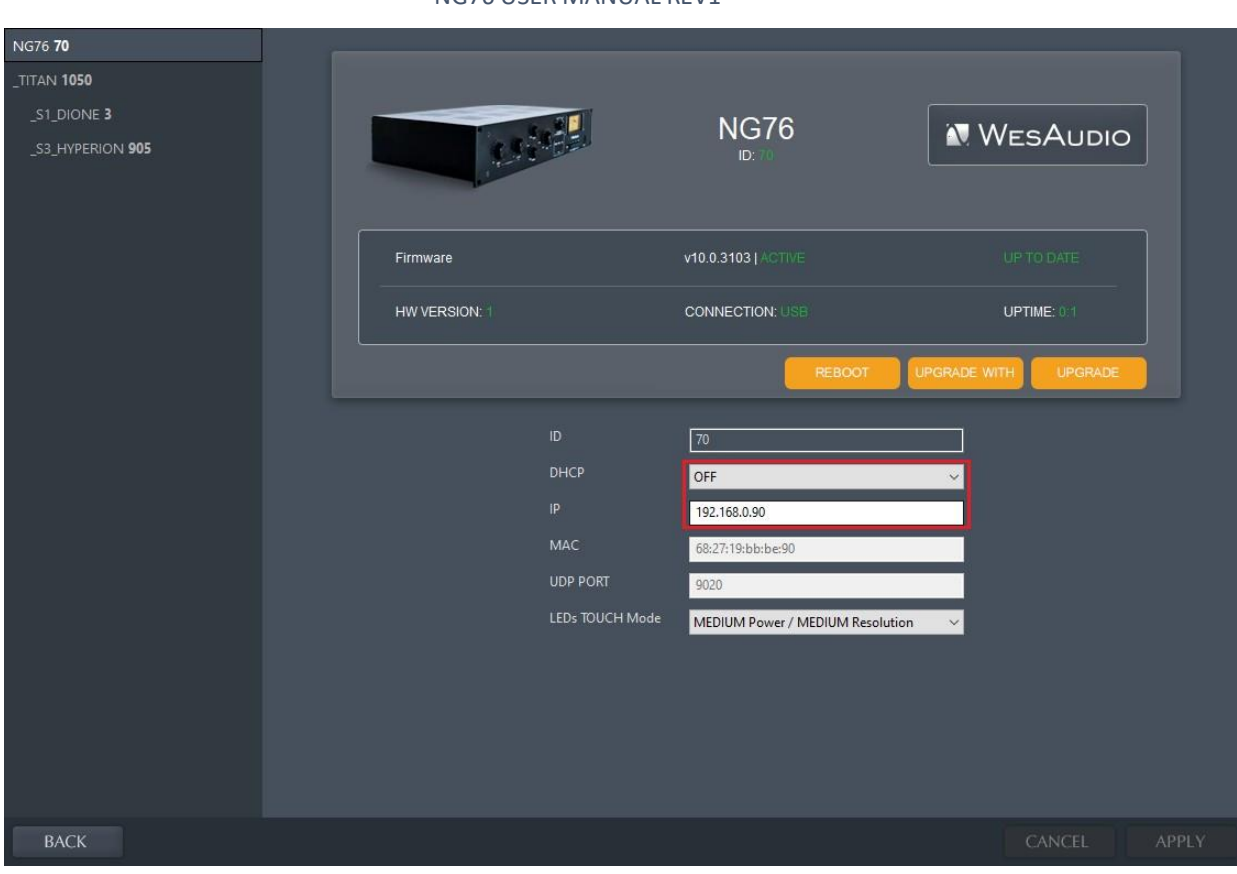

これで、USBケーブルを外し、イーサネットケーブルを使用してng76を接続できます。

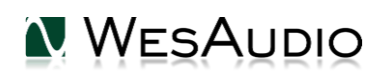

#### <span id="page-38-0"></span>4.3.6. 直接接続する場合 – PC/MACでのIPアドレスの設定

イーサネットケーブルを介してユニットをワークステーションに直接接続するには、ネットワーク インターフェイス(イーサネットネットワークカード)のIPアドレスを設定する必要があります。 この アクティビティは本マニュアルでの説明範囲外ですが、オンラインなどで簡単に見つけることができま す。

以下のヘルプページをご覧ください:

Windows: [http://www.howtogeek.com/howto/19249/how-to-assign-a-static-ip-address-](http://www.howtogeek.com/howto/19249/how-to-assign-a-static-ip-address-in-xp-vista-or-windows-7/) [in-](http://www.howtogeek.com/howto/19249/how-to-assign-a-static-ip-address-in-xp-vista-or-windows-7/)

[xp-vista-or-windows-7/](http://www.howtogeek.com/howto/19249/how-to-assign-a-static-ip-address-in-xp-vista-or-windows-7/)

OSX: <http://www.macinstruct.com/node/550>

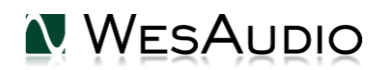

# <span id="page-39-0"></span>5. オートメーションとリコール

この章では、ng76を管理し、その設定をオートメーションするためのオプションについて説明し ます。 ng76オートメーション化にはDAWプラグインが利用できます.

### <span id="page-39-1"></span>5.1.DAWプラグイン

Ng76 のプラグイン (VST2 / VST3 / AU / AAX) ではすべてのユニットのパラメータを制御できます。

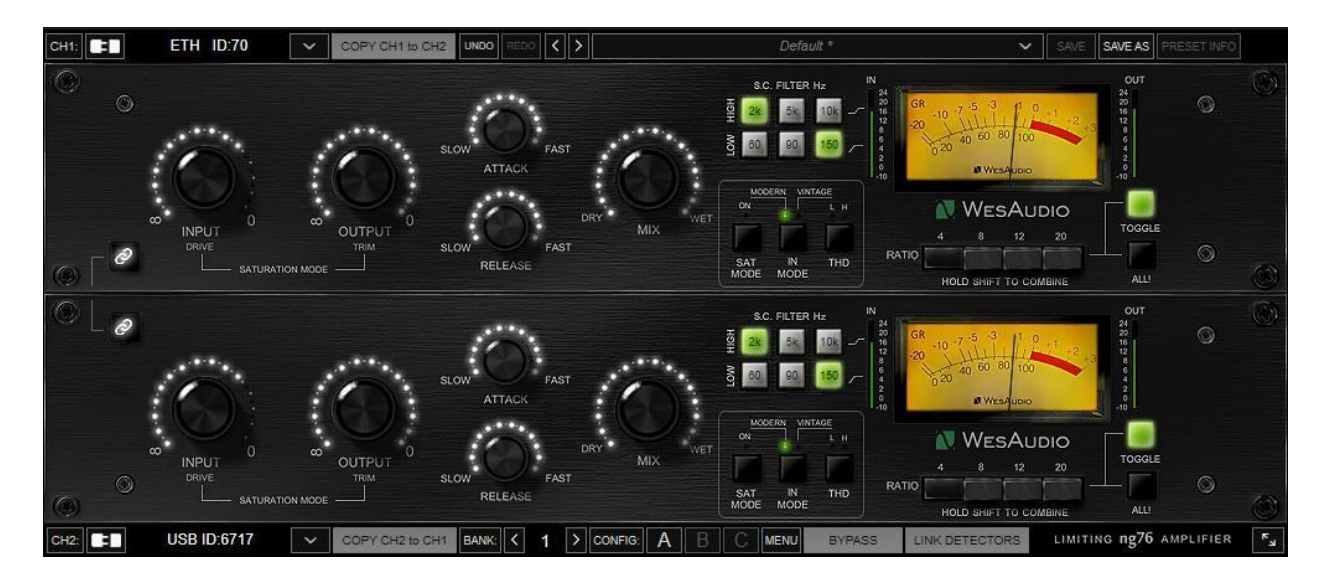

ng76には、次の2種類のプラグインが付属しています。:

• Stereo – このプラグインはユニットの2つのチャンネルを完全に制御し、デュアルモノラ

ル、ステレオでのオペレーションをサポートします。

• Mono – 一台のユニットにのみ接続しコントロールします。

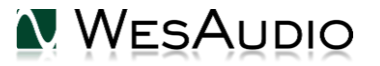

### <span id="page-40-0"></span>5.1.1. モノ・プラグイン

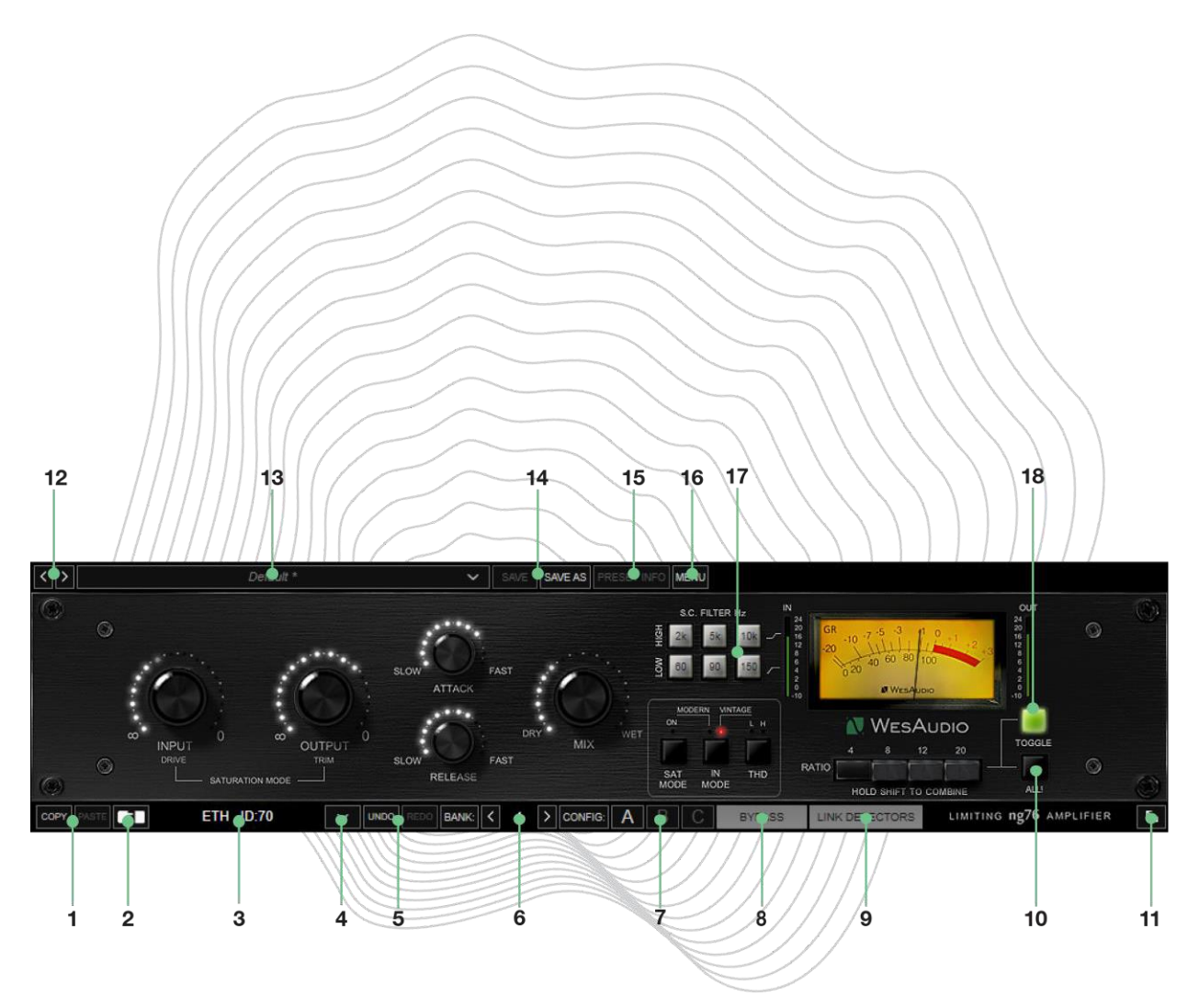

- 1. **Copy/Paste** 現在のパラメータの状態をコピー/ペーストします。
- 2. **Toggle connection button:** 接続状態のオン/オフを切り替えるボタンです。 なお、このボタン は「Select connection button」であらかじめIDを選択している場合にのみ機能します。
- 3. **Connection details:** 接続状態の詳細です。
	- a. **Connection Type:**

- i. **USB** ユニットは USB 経由で接続されます。
- ii. **ETH –** ユニットはイーサーネットで接続されます。

b. **Connection ID:** 接続されたハードウェアユニットの固有の接続ID。

**NOTE: このフィールドには、接続状態も表示されます**

- **a. ON – 文字色 白/スタイル 通常** :接続されています。
- **b. OFF – 文字色 グレー/スタイル 通常** :接続されていません。
- **c. Connecting 文字色 グレー/スタイル 斜体 –** 接続処理は継続中です。「Connecting」の状態 が長く続き(5秒以上)、プラグインでユニットをコントロールできない場合は、次のことを 意味します:
	- i. ハードウェアユニットがワークステーションに接続しなくなった
	- ii. ハードウェア ユニットが何らかの理由でオペレーティングシステムによって 切断されている、または切断された
	- iii. その他の理由については、国内代理店までご連絡ください。
- 4. **Select connection button:** このボタンは、すべての接続されたデバイスを表示しま す。デバイスID のドロップダウンリストが表示されない場合は、GCon プロトコルをサ ポートするデバイスが検出されないことを意味します。
- 5. **Undo/Redo:** アンドゥ・リドゥ
- 6. **Config Bank** コンフィグ・バンク・セクション– コンフィグバンクはそれぞれ3つのコンフィ グ(A/B/C)を持ちます:
	- a. このパラメーターはオートメーションで変更することができます。これによって 同じセッションの異なる曲や曲の異なる部分に対して異なるコンプレッサー設定 を適用することができます。
- 7. **Fast preset change (A/B/C):** このボタンでコンフィグA/B/Cを切り替えます。これら のプリセットでは接続関連のパラメータは切り替わらず、接続IDはすべての利用可能な設 定(A/B/C)間で共有されます。
- 8. **Bypass:** バイパスボタンです。
- 9. **Link Detectors** –ディテクターをステレオリンクするためのボタンです。ハードウェ アユニットのリアパネル、TRSコネクターでユニット間が正しく接続されている必要 があります。
- 10. **ALL** すべてのレシオ・ボタンをオンにします。

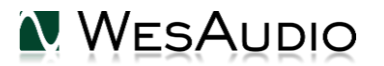

- 11. **Resize** GUIのサイズを変更します: 100%/125%/150%/175%/200%.
- 12. **Next/Previous preset** 次、または前のプリセットを読み込みます。
- 13. **Preset Selector** プリセットの選択、詳細の表示、プリセットの削除が可能です。
- 14. **Preset Save / Save as** プリセットを保存します。
- 15. **Preset Info** 現在ロードされているプリセットの詳細を表示します。
- 16. **Menu:**
	- a. Reset parameters to default すべてのプラグインパラメーターをデフォルトに設定しま す。
	- b. copy channels function 一方のチャンネルの機能をもう一方にコピーします。(ステレオ プラグインのみ)
- 17. **SC Filter selection** –2つの独立したセクションとして実装されているサイドチェイン・フィ ルターの値をそれぞれ独立して設定できます。

### <span id="page-43-0"></span>5.1.2. ステレオ・プラグイン

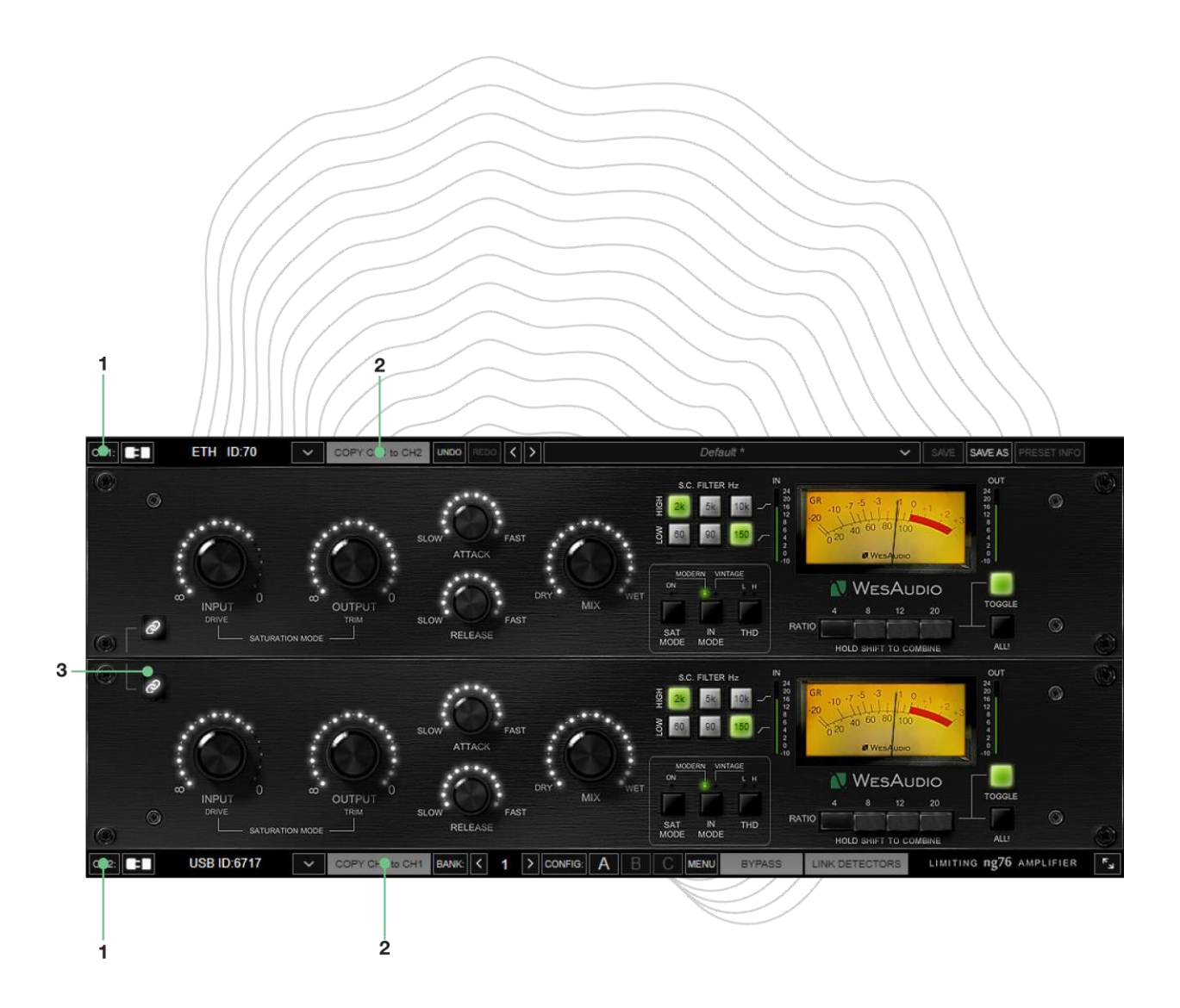

ステレオプラグインの設定は、モノラルプラグインとほぼ同じです。そのため、ここではス テレオプラグイン固有のパラメータのみに注目します。ステレオプラグインの目的は、2台のユニ ットを同時にコントロールすることです。ステレオプラグインで2台のユニットを接続した場合、 パラメータリンクボタンが有効であれば、ハードウェアまたはプラグインを問わず、パラメータに 加えられた変更は両方のチャンネルに影響します。

- 1. **Channel 1/Channel 2 connection controls:** モノラルプラグインで説明されているすべて のコントロールが2チャンネル分再現されており、それぞれにアクセスできるため、2台のモノ ラルユニットをそれぞれ別々にコントロールすることができます。
- 2. **Copy channels** このボタンを押すと、現在のパラメータを別のチャンネルに複製すること ができます。一般的には、設定が異なる2台のユニットを接続する場合に使用します。
- 3. **Parameter Link** このボタンで2つのチャンネルをリンクします。何らかの理由で各チャンネル に異なる2つの値を設定したい場合、このボタンを無効にする必要があります。各チャンネルに2つ の異なる設定があり、リンクが有効になっている場合、ソフトウェアはすべてのパラメータの違い を相対的に維持します。
- <span id="page-44-0"></span>5.1.3. ステレオプラグイン -リンクされたチャンネルのオートメーション

PARAMETER LINK機能でチャンネルをリンクした場合、オートメーションを設定する必要がある のは1つのチャンネルだけで、2つ目のチャンネルはそれに追従することに留意してください。両方のチャ ンネルにオートメーションを設定している場合、それぞれのチャンネルがもう一方のチャンネルを更新し ようとするため正常に動作しない恐れがあります。

# <span id="page-44-1"></span>6.略語、用語

- GCon アナログデバイスの完全な管理とリコールを可能にする高速通信プロトコル。 これは管理プロトコル であり、オーディオ信号転送はその機能の範囲外であることに注意してください。
- NG500 Next Generation 500の略。
- NG500 コネクター 標準化された500シリーズコネクタを追加のピンで拡張する特別なコネクタ。

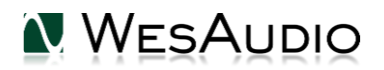

# <span id="page-45-0"></span>7.ヒストリー

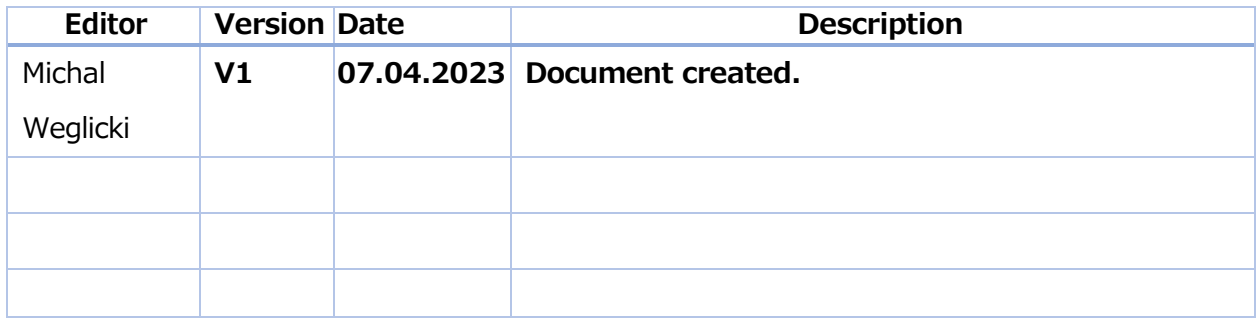

\* この取扱説明書は株式会社アンブレラカンパニーが正規に販売する製品専用のオリジナル制作物です。 無断での利用、配布、複製などを固く禁じます。

株式会社アンブレラカンパニー

https://umbrella-company.jp

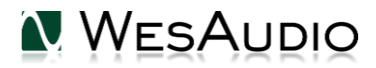